# Arm<sup>®</sup> Cortex<sup>®</sup>-M0 DesignStart™ Eval

**Revision: r2p0**

**User Guide**

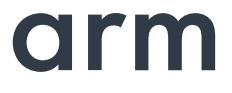

## **Arm Cortex-M0 DesignStart Eval User Guide**

Copyright © 2017 Arm Limited (or its affiliates). All rights reserved.

#### **Release Information**

The following changes have been made to this book.

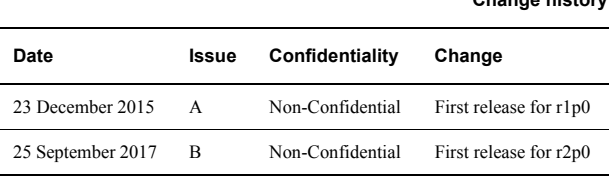

**Change history**

#### **Proprietary Notice**

This document is protected by copyright and other related rights and the practice or implementation of the information contained in this document may be protected by one or more patents or pending patent applications. No part of this document may be reproduced in any form by any means without the express prior written permission of Arm. **No license, express or implied, by estoppel or otherwise to any intellectual property rights is granted by this document unless specifically stated.**

Your access to the information in this document is conditional upon your acceptance that you will not use or permit others to use the information for the purposes of determining whether implementations infringe any third party patents.

THIS DOCUMENT IS PROVIDED "AS IS". ARM PROVIDES NO REPRESENTATIONS AND NO WARRANTIES, EXPRESS, IMPLIED OR STATUTORY, INCLUDING, WITHOUT LIMITATION, THE IMPLIED WARRANTIES OF MERCHANTABILITY, SATISFACTORY QUALITY, NON-INFRINGEMENT OR FITNESS FOR A PARTICULAR PURPOSE WITH RESPECT TO THE DOCUMENT. For the avoidance of doubt, Arm makes no representation with respect to, and has undertaken no analysis to identify or understand the scope and content of, patents, copyrights, trade secrets, or other rights.

This document may include technical inaccuracies or typographical errors.

TO THE EXTENT NOT PROHIBITED BY LAW, IN NO EVENT WILL ARM BE LIABLE FOR ANY DAMAGES, INCLUDING WITHOUT LIMITATION ANY DIRECT, INDIRECT, SPECIAL, INCIDENTAL, PUNITIVE, OR CONSEQUENTIAL DAMAGES, HOWEVER CAUSED AND REGARDLESS OF THE THEORY OF LIABILITY, ARISING OUT OF ANY USE OF THIS DOCUMENT, EVEN IF ARM HAS BEEN ADVISED OF THE POSSIBILITY OF SUCH DAMAGES.

This document consists solely of commercial items. You shall be responsible for ensuring that any use, duplication or disclosure of this document complies fully with any relevant export laws and regulations to assure that this document or any portion thereof is not exported, directly or indirectly, in violation of such export laws. Use of the word "partner" in reference to Arm's customers is not intended to create or refer to any partnership relationship with any other company. Arm may make changes to this document at any time and without notice.

If any of the provisions contained in these terms conflict with any of the provisions of any click through or signed written agreement covering this document with Arm, then the click through or signed written agreement prevails over and supersedes the conflicting provisions of these terms. This document may be translated into other languages for convenience, and you agree that if there is any conflict between the English version of this document and any translation, the terms of the English version of the Agreement shall prevail.

The Arm corporate logo and words marked with ® or ™ are registered trademarks or trademarks of Arm Limited (or its subsidiaries) in the US and/or elsewhere. All rights reserved. Other brands and names mentioned in this document may be the trademarks of their respective owners. Please follow Arm's trademark usage guidelines at http://www.arm.com/company/policies/trademarks.

Copyright © 2017 Arm Limited (or its affiliates). All rights reserved.

Arm Limited. Company 02557590 registered in England.

110 Fulbourn Road, Cambridge, England CB1 9NJ.

LES-PRE-20349

#### **Confidentiality Status**

This document is Non-Confidential. The right to use, copy and disclose this document may be subject to license restrictions in accordance with the terms of the agreement entered into by Arm and the party that Arm delivered this document to.

#### **Product Status**

The information in this document is final, that is for a developed product.

#### **Web Address**

http://www.arm.com

## **Contents Arm Cortex-M0 DesignStart Eval User Guide**

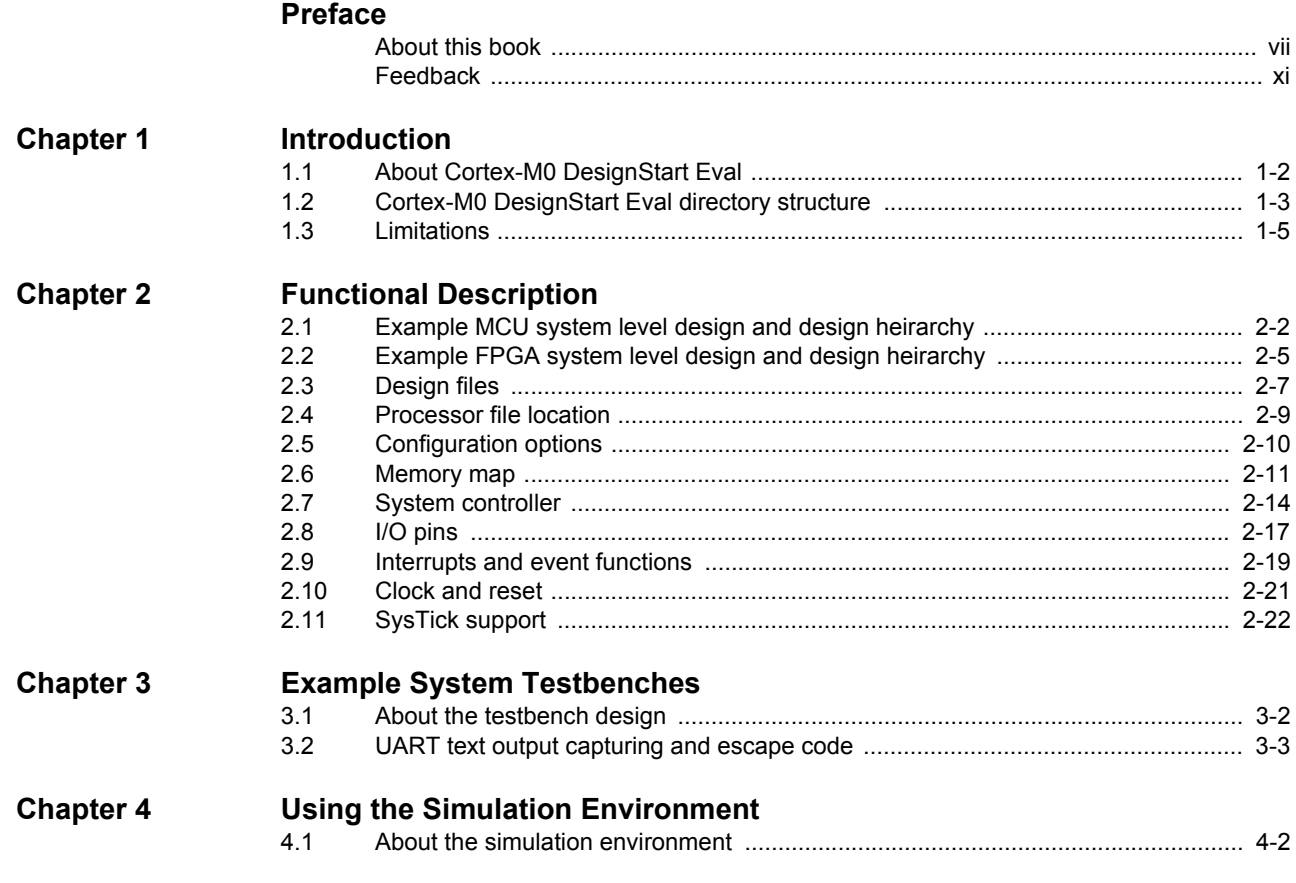

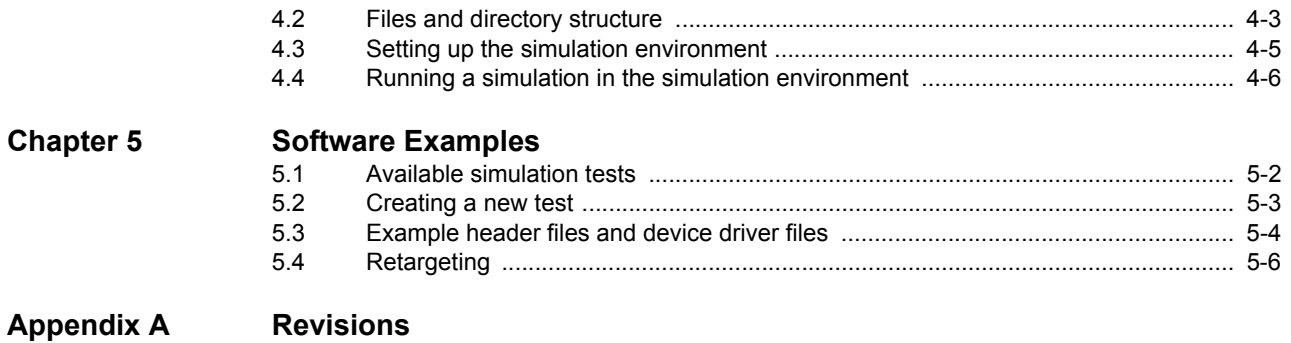

## <span id="page-5-0"></span>**Preface**

This preface introduces the *Cortex-M0 DesignStart Eval User Guide*. It contains the following sections:

- *[About this book](#page-6-1)* on page vii.
- *Feedback* [on page xi.](#page-10-1)

## <span id="page-6-1"></span><span id="page-6-0"></span>**About this book**

This book describes the information required for system design and RTL simulation using Cortex-M0 DesignStart Eval.

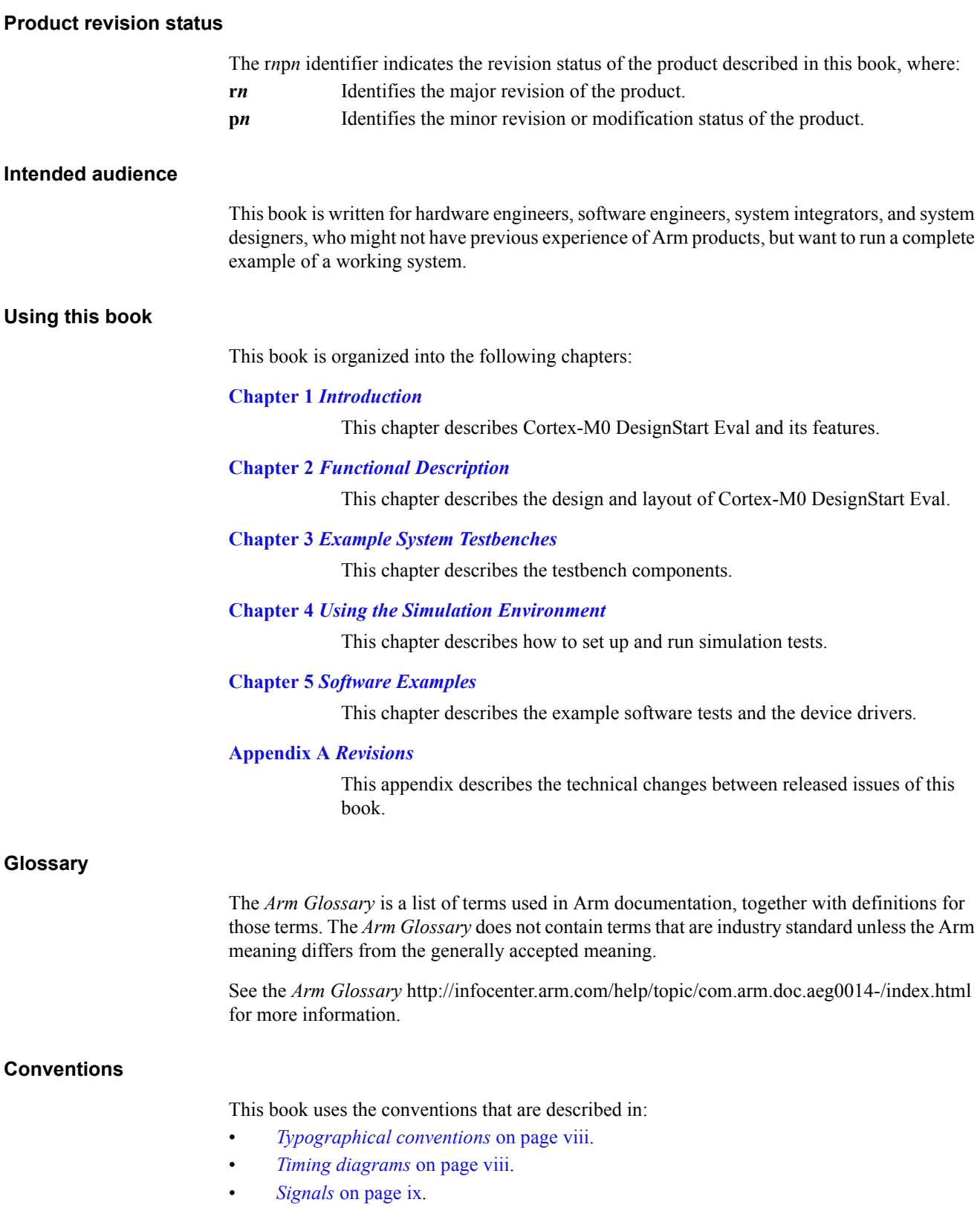

#### <span id="page-7-0"></span>**Typographical conventions**

The following table describes the typographical conventions:

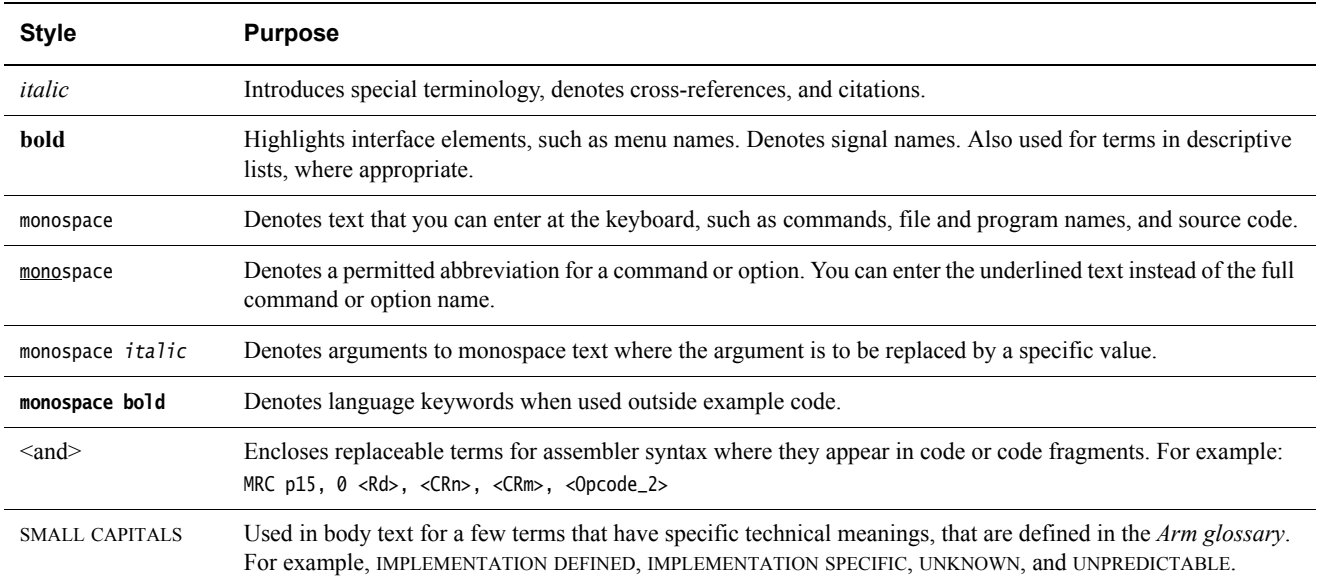

#### <span id="page-7-1"></span>**Timing diagrams**

The figure named *[Key to timing diagram conventions](#page-7-2)* explains the components used in timing diagrams. Variations, when they occur, have clear labels. You must not assume any timing information that is not explicit in the diagrams.

Shaded bus and signal areas are undefined, so the bus or signal can assume any value within the shaded area at that time. The actual level is unimportant and does not affect normal operation.

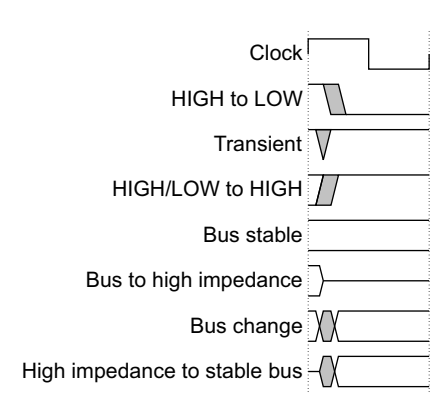

#### **Key to timing diagram conventions**

<span id="page-7-2"></span>Timing diagrams sometimes show single-bit signals as HIGH and LOW at the same time and they look similar to the bus change shown in *[Key to timing diagram conventions](#page-7-2)*. If a timing diagram shows a single-bit signal in this way then its value does not affect the accompanying description.

### <span id="page-8-0"></span>**Signals**

The signal conventions are:

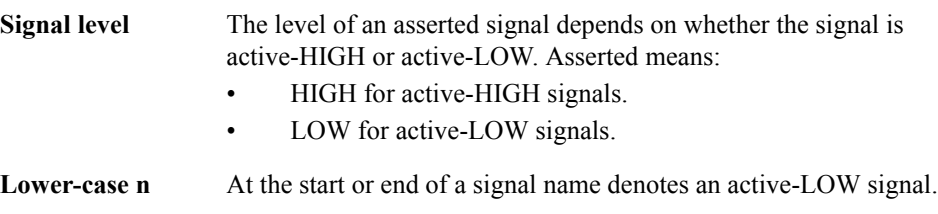

### **Additional reading**

This section lists publications by Arm and by third parties.

See Infocenter http://infocenter.arm.com, for access to Arm documentation.

See Arm CMSIS-Core http://www.arm.com/cmsis, for embedded software development resources including the *Cortex Microcontroller Software Interface Standard* (CMSIS).

#### **Arm publications**

This book contains information that is specific to this product. See the following documents for other relevant information:

- *Arm® Cortex®-M System Design Kit Technical Reference Manual* (DDI 0479).
- *Arm® Cortex®-M0 Devices Generic User Guide* (DUI 0497).
- *Arm® Cortex®-M0 Technical Reference Manual* (DDI 0432).
- *Arm® Armv6-M Architecture Reference Manual* (DDI 0419).
- *Arm® AMBA®3 AHB-Lite Protocol (v1.0) Specification* (IHI 0033).
- *Arm® Cortex®-M0 DesignStart™ Eval FPGA User Guide* (101125).
- *Arm® Versatile™ Express Cortex®-M Prototyping System (V2M-MPS2 and V2M-MPS2+ Technical Reference Manual* (100112).
- *Application Note AN502 Adapter for Arduino for the Cortex®-M Prototyping System (MPS2 and MPS2+)* (DAI0502)*.*

The following confidential books are only available to licensees:

- *Arm® Cortex®-M0 Integration and Implementation Manual* (DII 0238).
- *Arm® Cortex®-M0 User Guide Reference Material* (DUI 0467).

## <span id="page-10-1"></span><span id="page-10-0"></span>**Feedback**

Arm welcomes feedback on this product and its documentation.

#### **Feedback on this product**

If you have any comments or suggestions about this product, contact your supplier and give:

- The product name.
- The product revision or version.
- An explanation with as much information as you can provide. Include symptoms and diagnostic procedures if appropriate.

#### **Feedback on content**

If you have comments on content then send an e-mail to errata@arm.com. Give:

- The title.
- The number, DUI 0926B.
- The page numbers to which your comments apply.
- A concise explanation of your comments.

Arm also welcomes general suggestions for additions and improvements.

#### **Note**

 Arm tests the PDF only in Adobe Acrobat and Acrobat Reader, and cannot guarantee the quality of the represented document when used with any other PDF reader.

## <span id="page-11-1"></span><span id="page-11-0"></span>Chapter 1 **Introduction**

This chapter introduces Cortex-M0 DesignStart Eval. It contains the following sections:

- *[About Cortex-M0 DesignStart Eval](#page-12-1)* on page 1-2.
- *[Cortex-M0 DesignStart Eval directory structure](#page-13-1)* on page 1-3.
- *Limitations* [on page 1-5.](#page-15-1)

## <span id="page-12-1"></span><span id="page-12-0"></span>**1.1 About Cortex-M0 DesignStart Eval**

Cortex-M0 DesignStart Eval provides developers an easy way to simulate SoC designs based on the Cortex-M0 processor. It allows a system designer to design and test on a simulator and then proceed with hardware prototyping using an FPGA.

The Cortex-M0 DesignStart Eval package is aimed at developers who are new to Arm or have limited soft IP system design experience. The package includes the following:

- An Arm Cortex-M0 processor from DesignStart.
- An example system-level design for the Arm Cortex-M0 processor.
- An FPGA system design for the Arm Cortex-M0 processor, suitable for the Arm Cortex-M Prototyping System (MPS2+).
- Reusable AMBA components for system-level development.

The Cortex-M0 processor from DesignStart:

- Is a fixed configuration of the Cortex-M0 processor, enabling low-cost easy access to Cortex-M0 processor technology by offering a subset of the full product.
- Is delivered as a preconfigured and obfuscated, but synthesizable, Verilog version of the full Cortex-M0 processor. It is not intended for production silicon. See *[Limitations](#page-15-1)* on [page 1-5](#page-15-1) for the Cortex-M0 processor from DesignStart configuration information.

The processor is flattened and obfuscated at the CORTEXM0INTEGRATION level, including debug. A Cortex-M0 DesignStart FPGA image is also available for system prototyping with the Arm<sup>®</sup> Versatile™ Express Cortex®-M Prototyping System, V2M-MPS2+. The Cortex-M0 DesignStart FPGA image offers an additional route for system design and prototyping on hardware. To purchase the prototyping system, go to the Arm website http://www.arm.com/mps.

The Cortex-M0 processor is a highly deterministic, low gate count, 32-bit processor that implements the Armv6-M architecture with zero deviation instruction determinism in zero wait-state memory systems. While the three-stage pipeline allows for very low area implementation, the Cortex-M0 processor is still capable of achieving performance figures of 2.33 CoreMarks/MHz. The Cortex-M0 processor programmers model is fully upwards compatible with the Cortex-M0+, Cortex-M3, Cortex-M4, and Cortex-M7 processors for portability.

For more information about:

- Using the Cortex-M0 DesignStart Eval system on the Cortex-M prototyping system, see *Arm® Cortex®-M0 DesignStart™ Eval FPGA user guide*.
- Programming the Cortex-M0 processor, see the *Arm® Cortex®-M0 Technical Reference Manual*.
- Software development on a Cortex-M0 device, see the *Arm® Cortex®-M0 Devices Generic User Guide*. This is a generic device user-level reference document.
- The AMBA components that the design kit uses, see the *Arm® Cortex®-M System Design Kit Technical Reference Manual*.
- The Arm architecture that the Cortex-M0 processor complies with, and the instruction set and exception model it uses, see the *Arm® Armv6-M Architecture Reference Manual*.
- The AHB-Lite master interface that the Cortex-M0 processor implements, see the *Arm® AMBA®3 AHB-Lite Protocol (v1.0) Specification*.

## <span id="page-13-1"></span><span id="page-13-0"></span>**1.2 Cortex-M0 DesignStart Eval directory structure**

<span id="page-13-2"></span>[Table 1-1](#page-13-2) describes the main directories of the design kit.

#### **Table 1-1 Main directory descriptions**

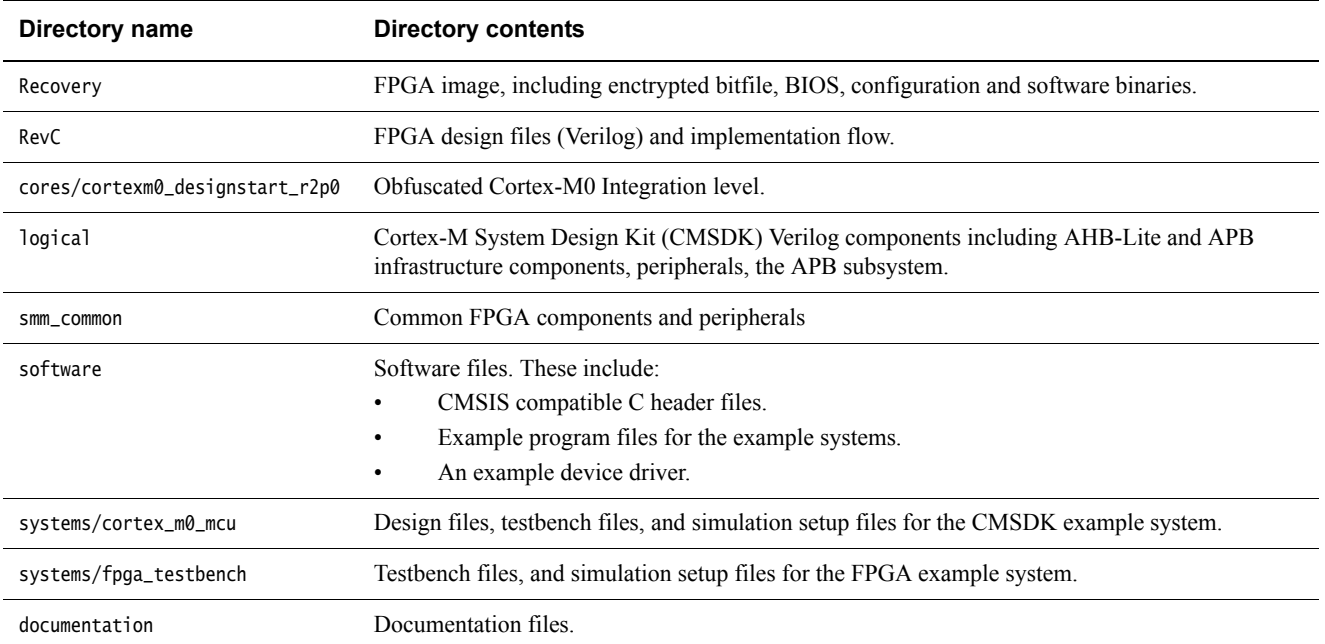

[Figure 1-1 on page 1-4](#page-14-0) shows the location of the main directories for Cortex-M0 DesignStart Eval.

## installation directory/

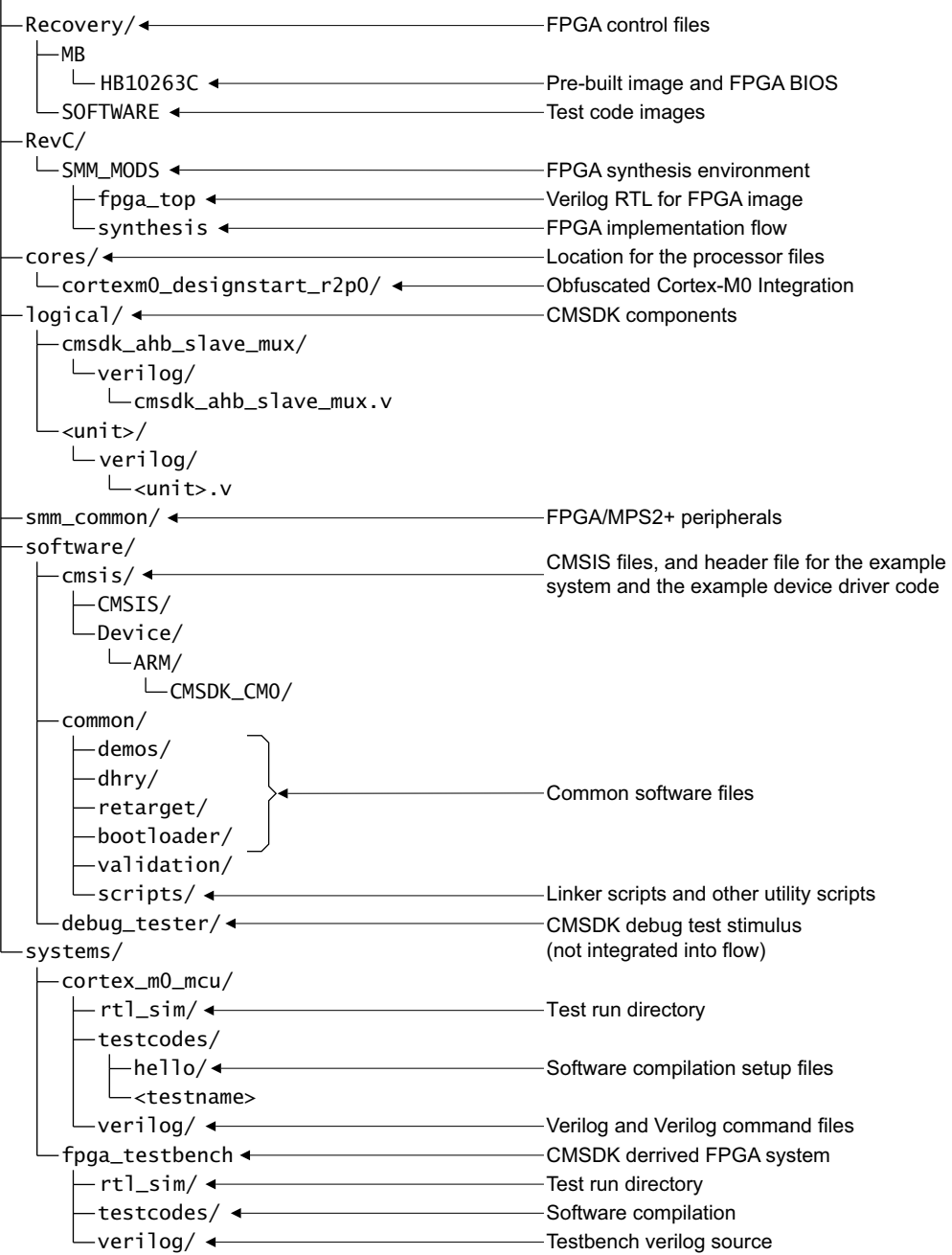

## <span id="page-14-0"></span>**Figure 1-1 Main directories for Cortex-M0 DesignStart Eval**

## <span id="page-15-1"></span><span id="page-15-0"></span>**1.3 Limitations**

You should not use the processor technology or the supporting deliverables as an indicator of what is received under a full technology license of the Arm Cortex-M0 processor. Cortex-M0 DesignStart Eval provides an easy entry into the Arm ecosystem, rather than a complete solution for all Cortex-M processor design scenarios.

Cortex-M0 DesignStart Eval does not support the implementation of the Cortex-M0 processor into silicon. Any implementation of the Cortex-M0 processor into silicon requires you to obtain Cortex-M0 DesignStart Pro, or take a full Cortex-M0 processor license from Arm.

A Cortex-M0 DesignStart Pro license offers the following:

- The Cortex-M0 processor.
- The Cortex-M System Design Kit.
- Simulation models for the Cortex-M0 processor
- A reference implementation flow for the Cortex-M0 processor.

If you are working on ASIC implementation, then Arm recommends that you license Cortex-M0 DesignStart Pro as early as possible.

#### **1.3.1 Deliverables**

The design kit does not include software compilation tools. You must license these products separately.

You must not modify the obfuscated Cortex-M0 processor (cortexm0ds\_logic.v).

You are only permitted to redistribute the following files (modified or original), with the original headers unchanged, and any modifications clearly identified:

- fpga\_top.v
- fpga\_system.v
- user\_partition.v
- cmsdk\_mcu\_system.v

You must not re-distribute any FPGA bit files or other representations of the design which are produced from Cortex-M0 DesignStart Eval.

You are expected to modify the test code to support any modifications you make to your design. You must not redistribute any test code or binaries from these deliverables unless it is developed using mbed source code.

#### **1.3.2 Processor support**

The Cortex-M0 DesignStart Eval product supports a specific version of the Cortex-M0 processor. This DesignStart Cortex-M0 processor has no configuration options.

<span id="page-16-1"></span><span id="page-16-0"></span>[Table 1-2](#page-16-0) shows the differences in the features available in the full Cortex-M0 processor and the Cortex-M0 processor from DesignStart.

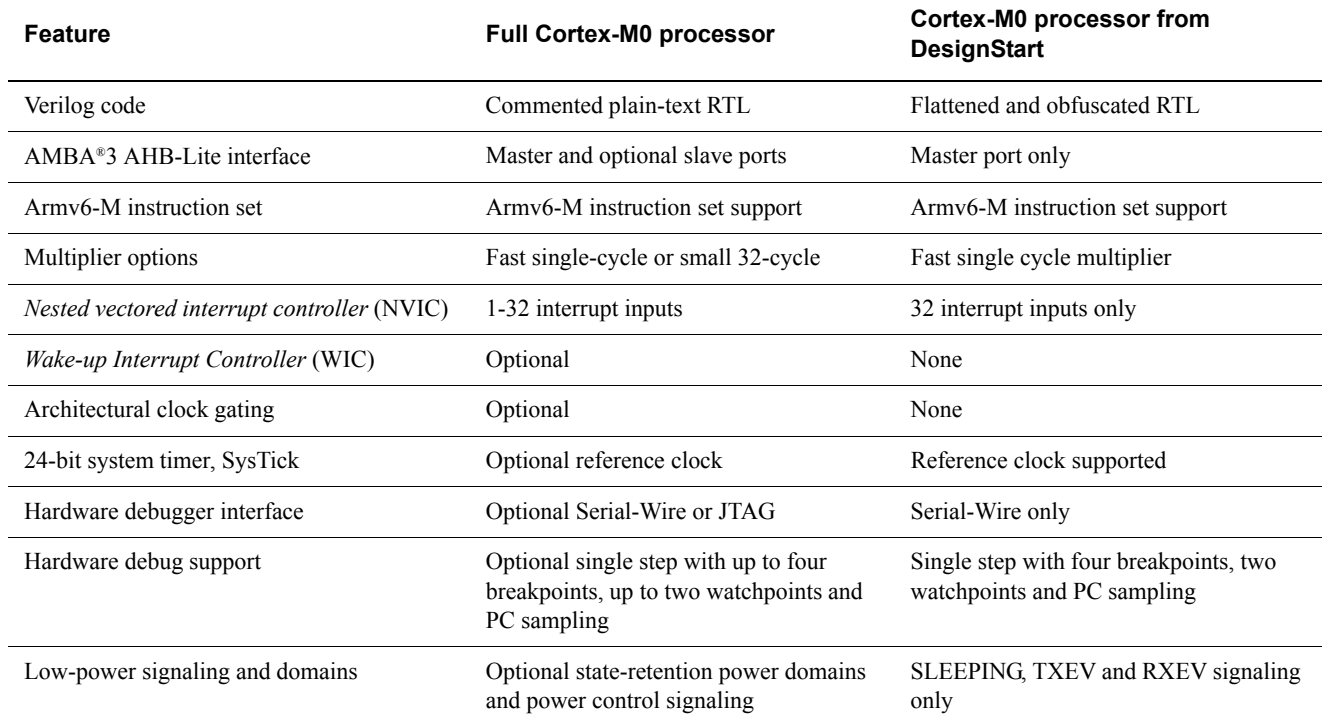

#### **Table 1-2 Cortex-M0 processor and Cortex-M0 processor from DesignStart feature differences**

#### **1.3.3 Endian support**

The Cortex-M0 DesignStart Eval example system and its peripherals are *little-endian*.

#### **1.3.4 Platform**

This release of the Cortex-M0 DesignStart Eval supports Linux and Unix for the simulation process and FPGA synthesis. If you use Arm Keil *Microcontroller Development Kit* (MDK) for software development, you can install the Cortex-M0 DesignStart Eval in a location that is accessible from Linux, Unix, and Windows. Do this using one of the following procedures:

- Install the Cortex-M0 DesignStart Eval on a network drive that:
	- A Linux or Unix terminal can access.
	- Is mapped to a network drive on a Windows machine.
- Use a personal computer to do the following:
	- Install virtualization software and install a guest *Operating System* (OS).
	- Set up a shared folder to access the design kit through the host OS.
	- Install the Cortex-M0 DesignStart Eval in the shared folder.

Then compile the software with Keil MDK in the Windows environment, and run the simulations in the Linux or Unix environment.

To run the Cortex-M0 DesignStart Eval on other operating systems, modify the makefiles to meet your specific requirements.

## <span id="page-17-1"></span><span id="page-17-0"></span>Chapter 2 **Functional Description**

This chapter describes the design and layout of Cortex-M0 DesignStart Eval. It contains the following sections:

- *[Example MCU system level design and design heirarchy](#page-18-1)* on page 2-2.
- *[Example FPGA system level design and design heirarchy](#page-21-1)* on page 2-5.
- *Design files* [on page 2-7](#page-23-1)
- *[Processor file location](#page-25-1)* on page 2-9.
- *[Configuration options](#page-26-1)* on page 2-10.
- *Memory map* [on page 2-11.](#page-27-1)
- *[System controller](#page-30-1)* on page 2-14.
- *I/O pins* [on page 2-17.](#page-33-1)
- *[Interrupts and event functions](#page-35-1)* on page 2-19.
- *[Clock and reset](#page-37-1)* on page 2-21.
- *[SysTick support](#page-38-1)* on page 2-22.

## <span id="page-18-1"></span><span id="page-18-0"></span>**2.1 Example MCU system level design and design heirarchy**

The systems/cortex\_m0\_mcu/verilog/tb\_cmsdk\_mcu.v example system is a simple microcontroller design, based on the example provided with the full CMSDK product. It differs in its interrupt connectivity (which is aligned with the FPGA platform). You should use this system if you are interested in RTL prototyping only, or wish to build your own system from scratch. It contains the following:

- A single Cortex-M0 processor.
- Internal program memory.
- SRAM data memory.
- Boot loader.
- The following peripherals:
	- Several timers.
	- *General Purpose Input Output* (GPIO).
	- *Universal Asynchronous Receiver Transmitter* (UART).
	- Watchdog timer.

[Figure 2-1](#page-18-2) shows the top level view of the example system.

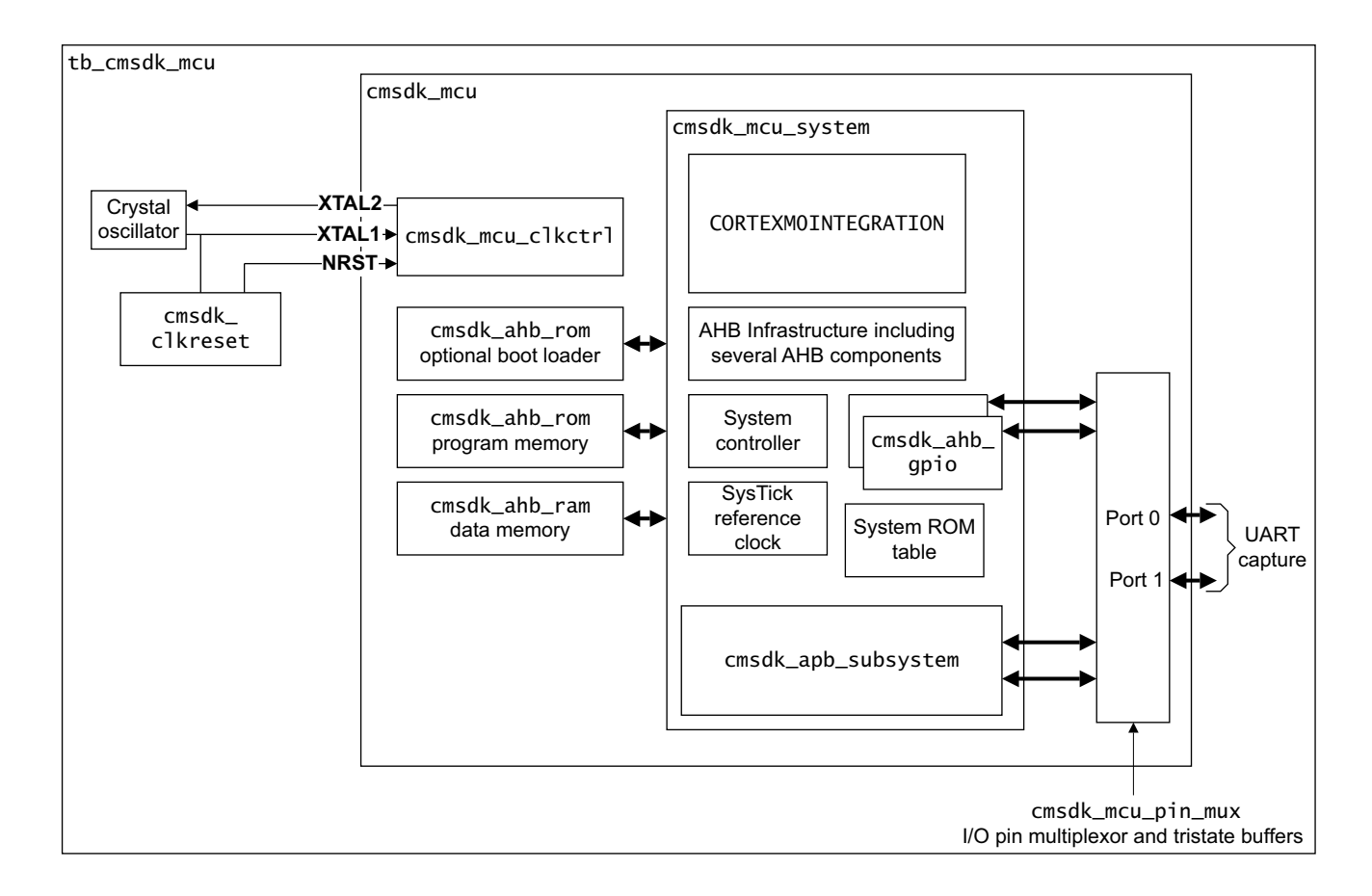

#### <span id="page-18-3"></span><span id="page-18-2"></span>**Figure 2-1 Example microcontroller system top level view**

<span id="page-19-0"></span>[Table 2-1](#page-19-0) describes the items that the microcontroller contains.

#### **Table 2-1 Microcontroller items**

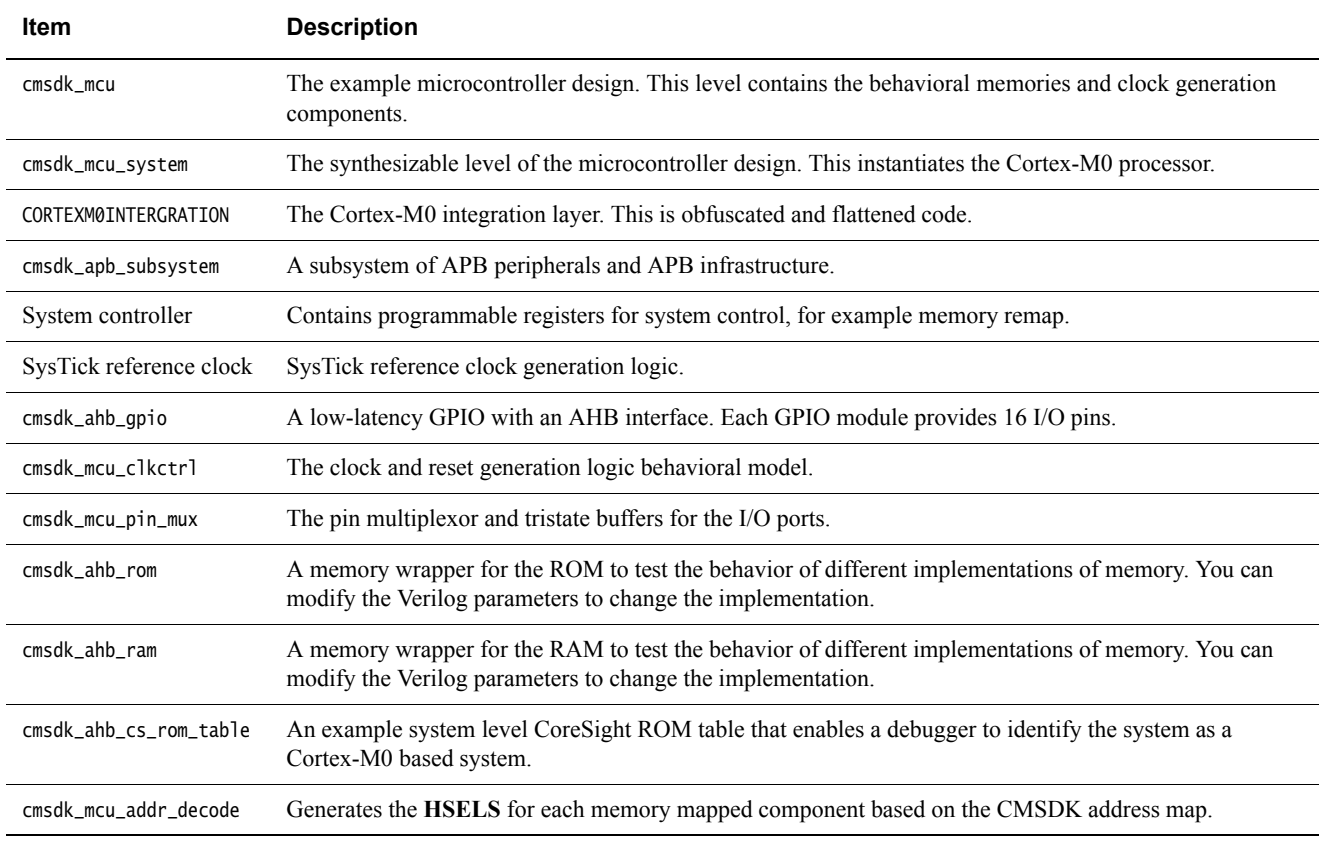

<span id="page-19-1"></span>[Table 2-2](#page-19-1) describes the items that are in the testbench but outside the microcontroller.

### **Table 2-2 Testbench items**

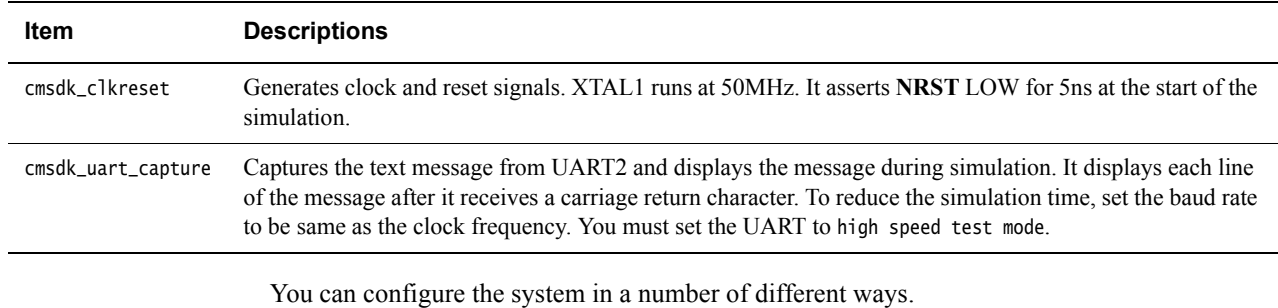

The processor connects to the rest of the system through an AHB Lite interface.

[Figure 2-2 on page 2-4](#page-20-0) shows the interfaces of the Cortex-M0 example system.

 $-$  Note  $-$ 

 In this design, the DAP and WIC modules are flattened into the CORTEXM0INTEGRATION module. The DAP is configured for Serial Wire mode, and the WIC is configured as not present.

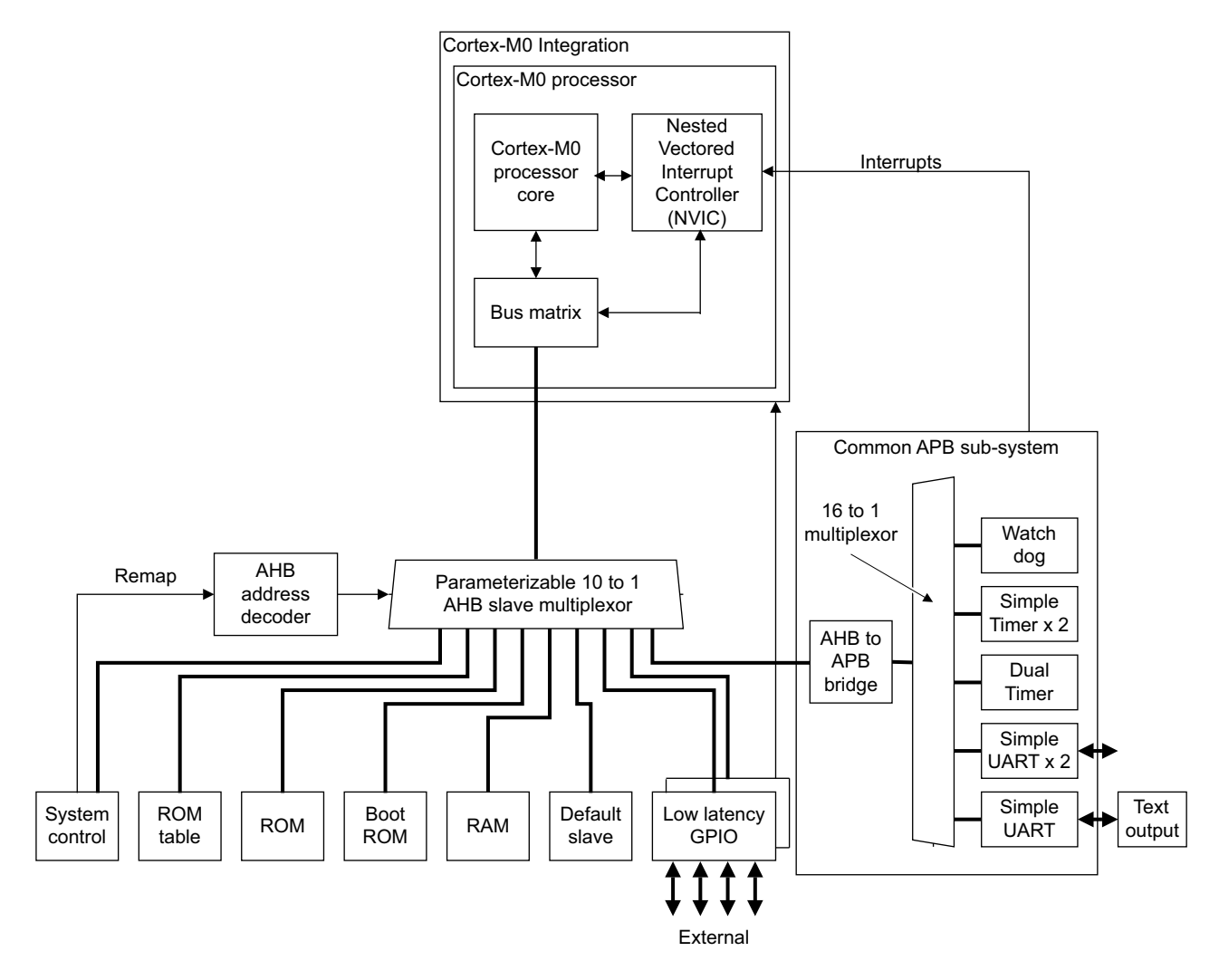

### **Figure 2-2 Cortex-M0 example system**

<span id="page-20-1"></span>[Table 2-3](#page-20-1) describes the peripheral components that the system design includes.

#### **Table 2-3 Peripheral components**

<span id="page-20-0"></span>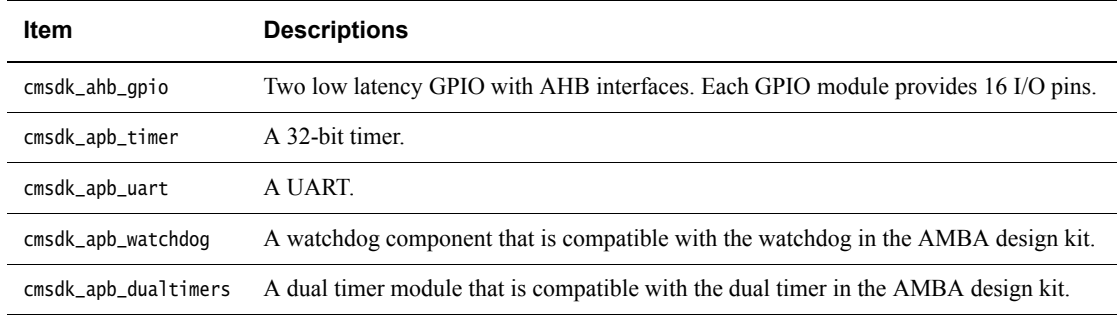

The APB peripherals are instantiated in the APB subsystem block.

## <span id="page-21-1"></span><span id="page-21-0"></span>**2.2 Example FPGA system level design and design heirarchy**

The fpga\_testbench system uses a modified CMSDK system, and extends this with the peripherals required to support the interfaces present on the MPS2+ board. In the simulation, it uses the same obfuscated CORTEXM0INTEGRATION level as us used by the simpler cortex m0 mcu system. Although the systems have a different structure, the software view of the FPGA system is a superset of the example MCU system.

The peripherals present in the FPGA system include:

- Zero Bus Turnaround RAMS (ZBT RAMS).
- SRAMs.
- Pseudo-SRAM (PSRAM).
- Colour LCD Screen.
- SPI interface for Arduino Shield Adaptor.
- I2C interface for Arduino Shield Adpator.
- UARTs for Arduino Shield Adaptor.

[Figure 2-3 on page 2-6](#page-22-0) shows the top level view of the example FPGA system.

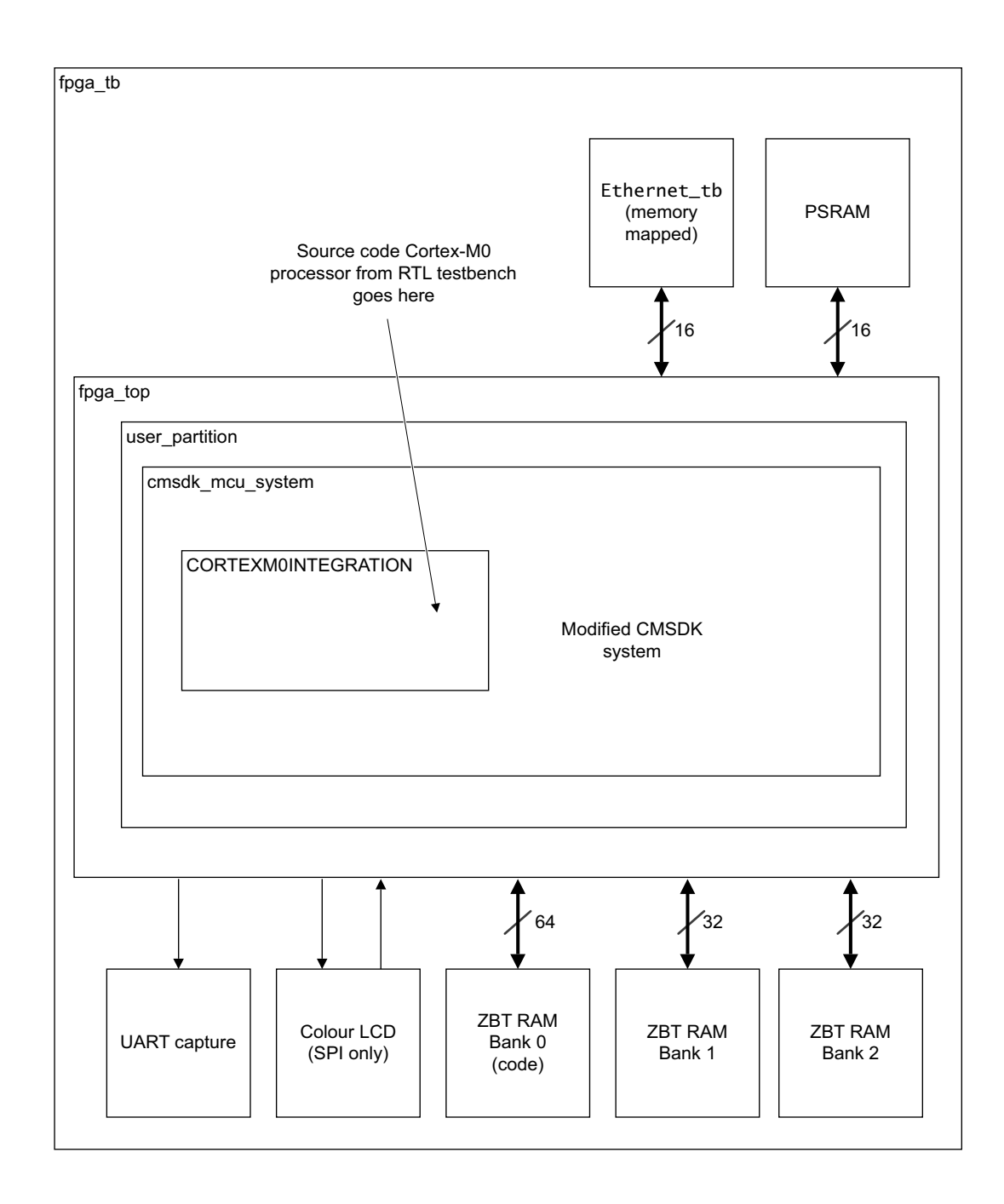

#### **Figure 2-3 Example FPGA system top level view**

<span id="page-22-0"></span>There are differences between standard CMSDK system, Cortex-M3 DesignStart Eval and the memory/interrupt mapping of the Cortex-M0 DesignStart Eval FPGA. You can use this FPGA testbench to investigate the behavior of any system you design to target the MPS2+ platform, but you may need to update the testbench support for any particular peripheral interface you need to test.

## <span id="page-23-1"></span><span id="page-23-0"></span>**2.3 Design files**

This section describes the following design files that are included in Cortex-M0 DesignStart Eval:

- *[Verilog files for the cmsdk\\_mcu example system](#page-23-2)*.
- *[Verilog files for the cortex\\_m0\\_mcu testbench](#page-23-3)*.
- *[Verilog files for the FPGA design](#page-24-0)* on page 2-8.
- *[Verilog files for the FPGA testbench](#page-24-1)* on page 2-8.

#### <span id="page-23-2"></span>**2.3.1 Verilog files for the cmsdk\_mcu example system**

<span id="page-23-5"></span>[Table 2-4](#page-23-5) describes the Verilog files that are included in the Cortex-M0 microcontroller.

#### **Table 2-4 Verilog files for the Cortex-M0 microcontoller**

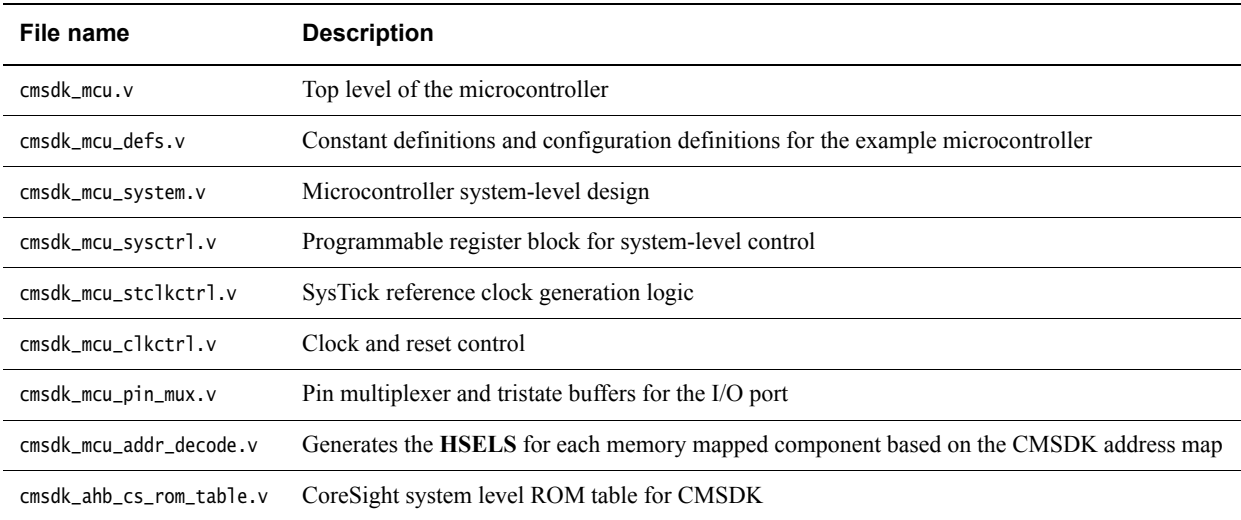

#### <span id="page-23-3"></span>**2.3.2 Verilog files for the cortex\_m0\_mcu testbench**

<span id="page-23-4"></span>[Table 2-5](#page-23-4) describes the Verilog files that are included in the testbench.

#### **Table 2-5 Verilog files for the Cortex-M0 microcontroller testbench**

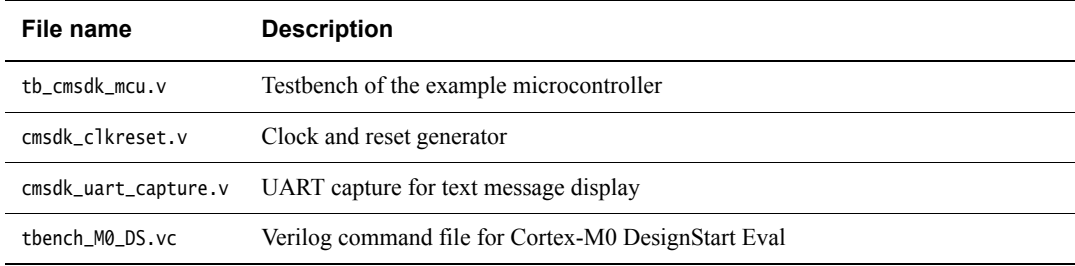

### <span id="page-24-0"></span>**2.3.3 Verilog files for the FPGA design**

<span id="page-24-3"></span>[Table 2-6](#page-24-3) describes the major files for the FPGA design (not including the peripherals).

#### **Table 2-6 Verilog files for the Cortex-M0 FPGA design**

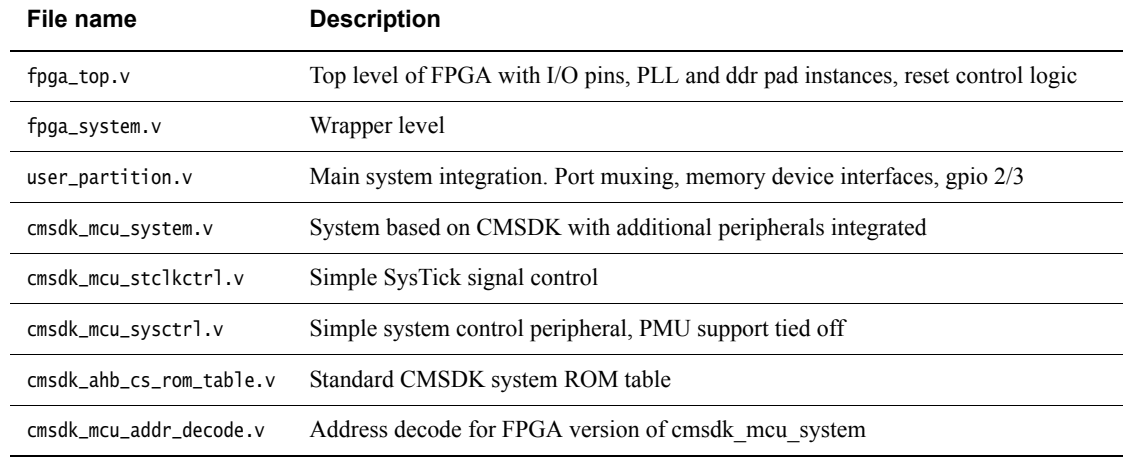

## <span id="page-24-1"></span>**2.3.4 Verilog files for the FPGA testbench**

<span id="page-24-2"></span>[Table 2-7](#page-24-2) describes the Verilog files that are included in the testbench.

#### **Table 2-7 Verilog files included in the Cortex-M0 FPGA testbench**

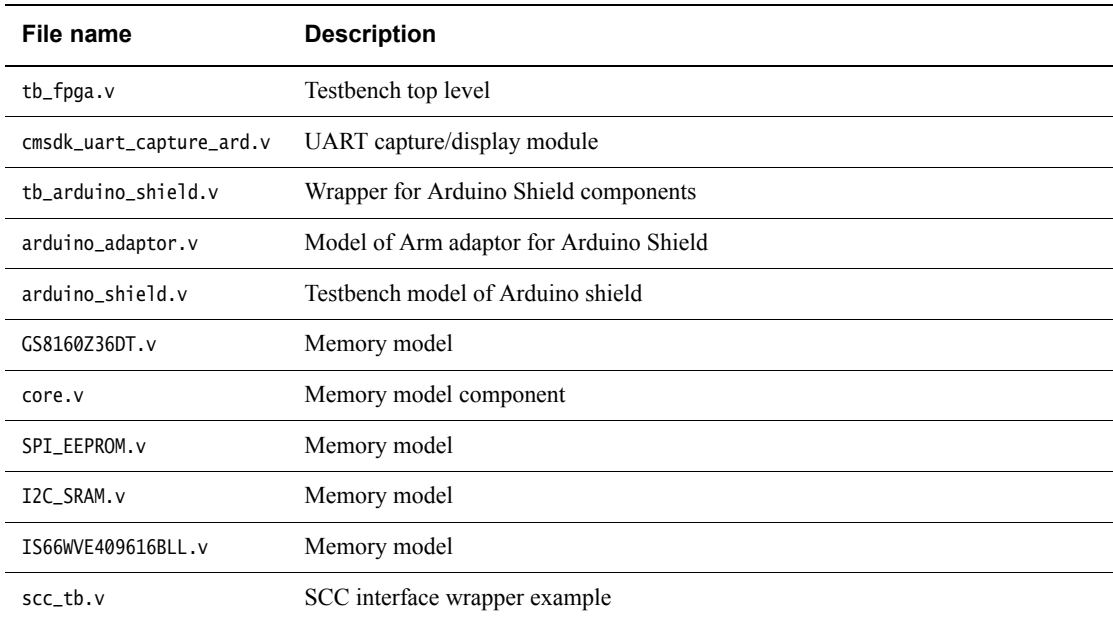

## <span id="page-25-1"></span><span id="page-25-0"></span>**2.4 Processor file location**

In a standard CMSDK environment, the location of the Verilog RTL files for the processors is a subdirectory called cores. For Cortex-M0 DesignStart Eval the path is:

cores/cortexm0\_designstart\_r2p0/logical/

This directory contains a configuration of the Cortex-M0 processor (version r0p0), arranged as a wrapper file CORTEXM0INTEGRATION.v and cortexm0ds\_logic.v which contains the obfuscated processor. If you have licensed the full Cortex-M0 processor, you can directly replace this instance of the integration level by installing the full processor to cores/at510\_cortexm0\_r0p0-03rel2, and changing the search paths to refer to this directory.

See [Table 1-2 on page 1-6](#page-16-1) for the configuration which was used to generate this processor.

## <span id="page-26-1"></span><span id="page-26-0"></span>**2.5 Configuration options**

The example microcontroller system contains several configurable options. You use Verilog preprocessing definitions to set these options.

The file cortex\_m0\_mcu/verilog/cmsdk\_mcu\_defs.v contains the Verilog preprocessing definitions. To remove a definition, comment-out the line of Verilog code that describes the preprocessing definitions. The following table shows the Verilog preprocessing definitions.

#### **Table 2-8 Verilog preprocessing definitions**

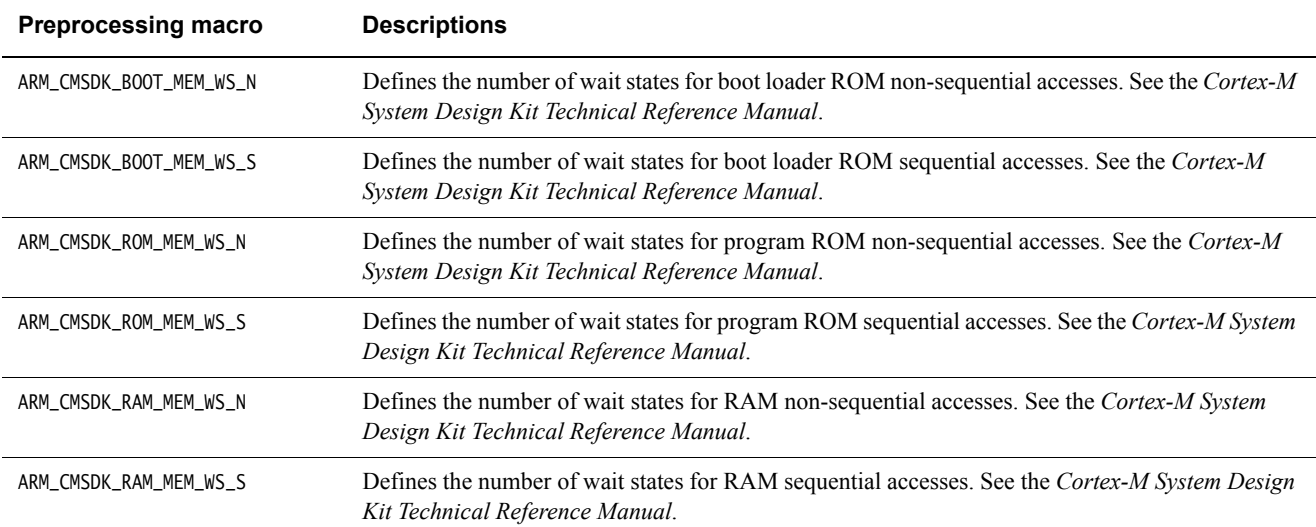

### <span id="page-27-1"></span><span id="page-27-0"></span>**2.6 Memory map**

This section describes the system memory maps. It contains the following sections:

- *[AHB memory map](#page-27-2)*.
- *[APB subsystem memory map](#page-28-0)* on page 2-12.

#### <span id="page-27-2"></span>**2.6.1 AHB memory map**

The AHB memory map has a 4GB linear address range, but peripherals only use part of the memory space. If a bus master accesses an invalid memory location with a valid transfer, the default slave replies with an error response to the bus master.

The following files contain the address decoding logic for the two systems. In order to modify the memory map, you must modify the address decoding logic in these files.

- systems/cortex\_m0\_mcu/verilog/cmsdk\_mcu\_addr\_decode.v
- RevC/SMM\_M0DS/fpga\_top/verilog/cmsdk\_mcu\_addr\_decode.v
- RevC/SMM\_M0DS/fpga\_top/verilog/user\_partition.v

If you require the example system program to execute from boot loader memory after power-up, set the boot loader option. This enables the system remap feature. After the boot loader starts, the program can switch off the remap feature to enable your program to execute from the start of the memory.

<span id="page-27-3"></span>[Table 2-9](#page-27-3) describes the AHB memory map for the RTL example system and the FPGA system.

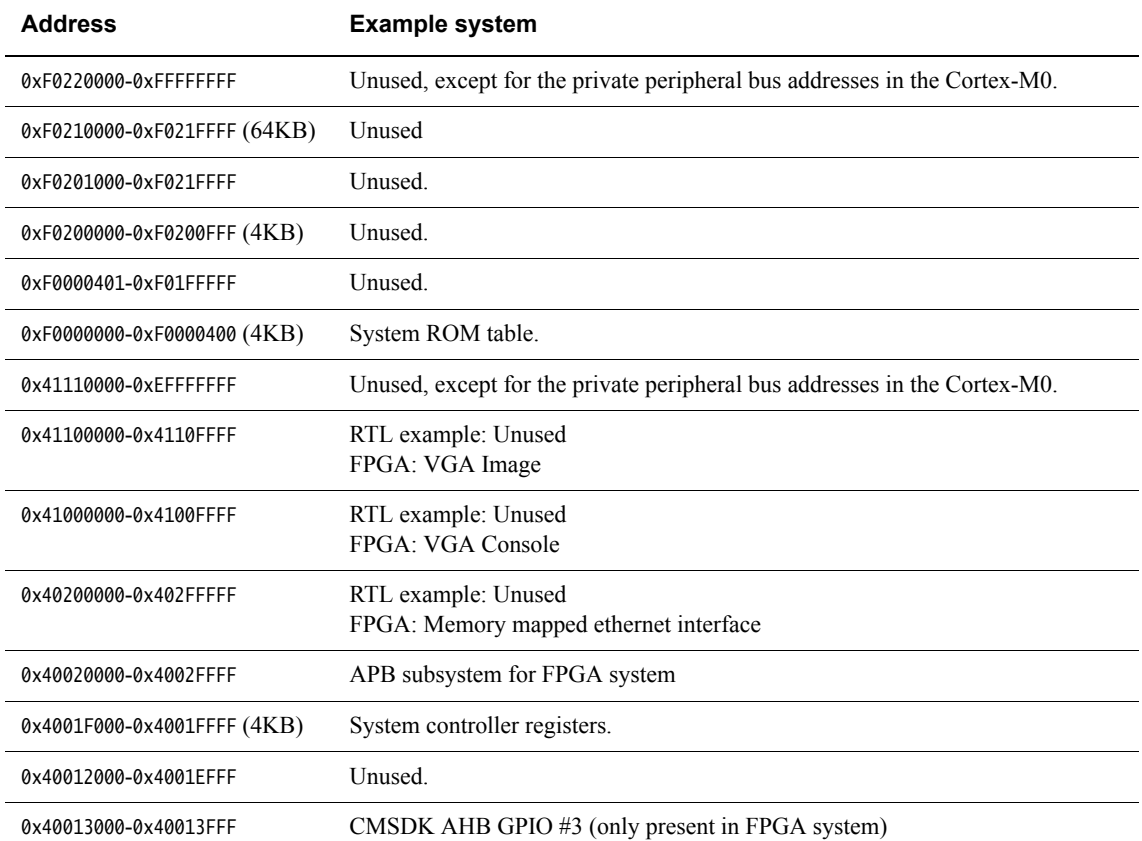

#### **Table 2-9 AHB memory map**

#### **Table 2-9 AHB memory map (continued)**

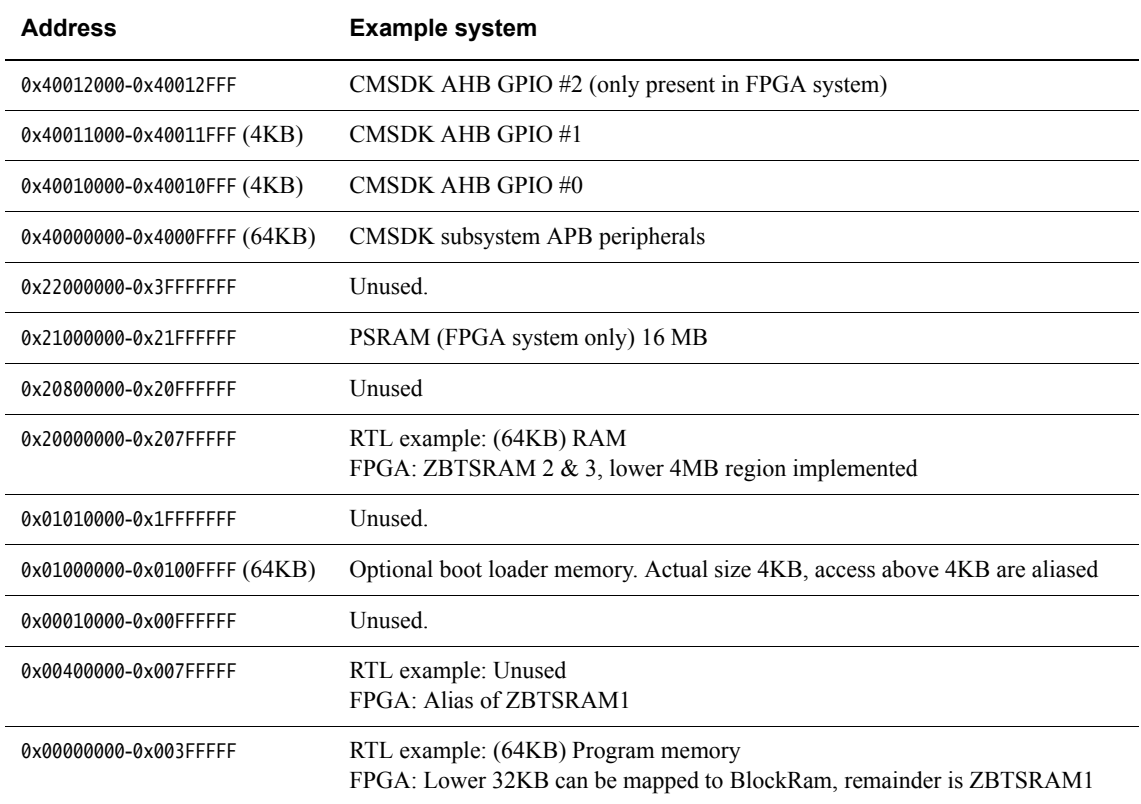

#### <span id="page-28-0"></span>**2.6.2 APB subsystem memory map**

<span id="page-28-1"></span>[Table 2-10](#page-28-1) describes the peripherals in the APB subsystem. These are implemented in the cmsdk\_apb\_sybsystem\_cm0ds module. Any access to a 'Not Used' location returns a read value of 0x00000000.

#### **Table 2-10 APB subsystem peripherals**

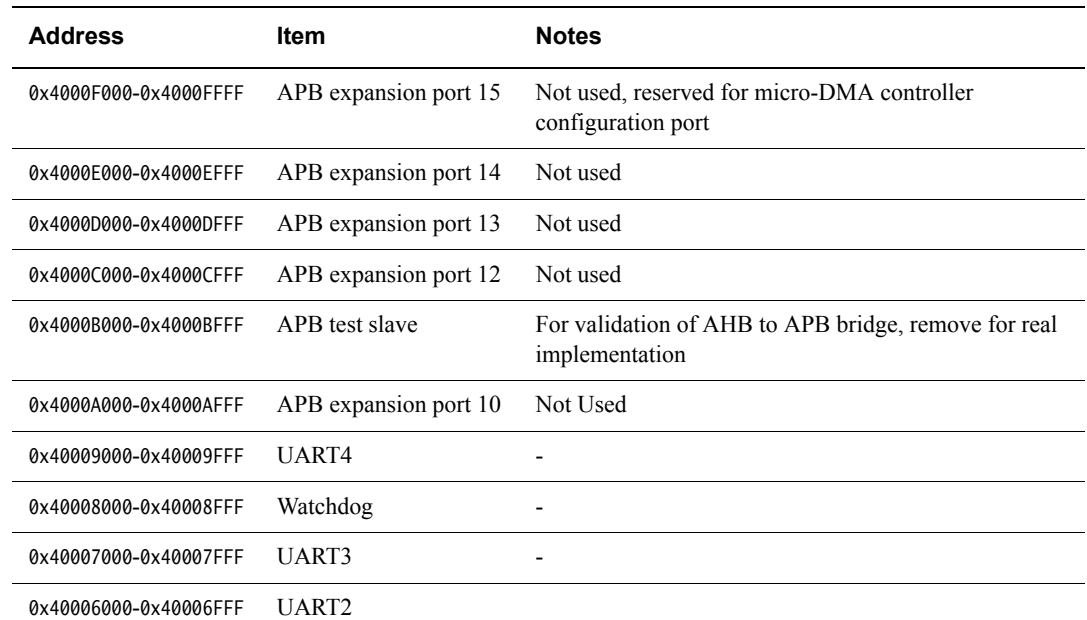

#### **Table 2-10 APB subsystem peripherals (continued)**

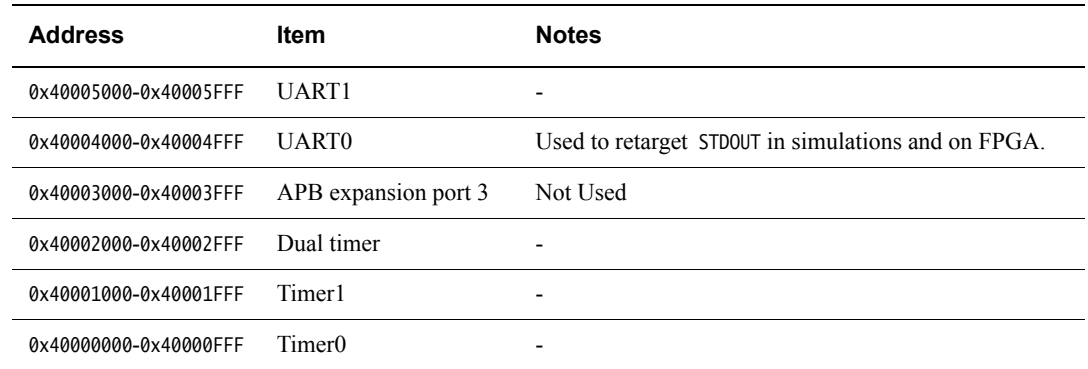

For more information on the APB subsystem, see the *Cortex-M System Design Kit Technical Reference Manual*.

#### **2.6.3 FPGA System Secondary APB**

<span id="page-29-0"></span>[Table 2-11](#page-29-0) describes the peripherals in the second APB subsystem which is only present in the FPGA system. These are implemented in the fpga\_apb\_subsystem module. Any access to a 'Not Used' location returns a read value of 0x00000000 (or an ERROR response in the RTL system where there is no AHB decode for this memory region).

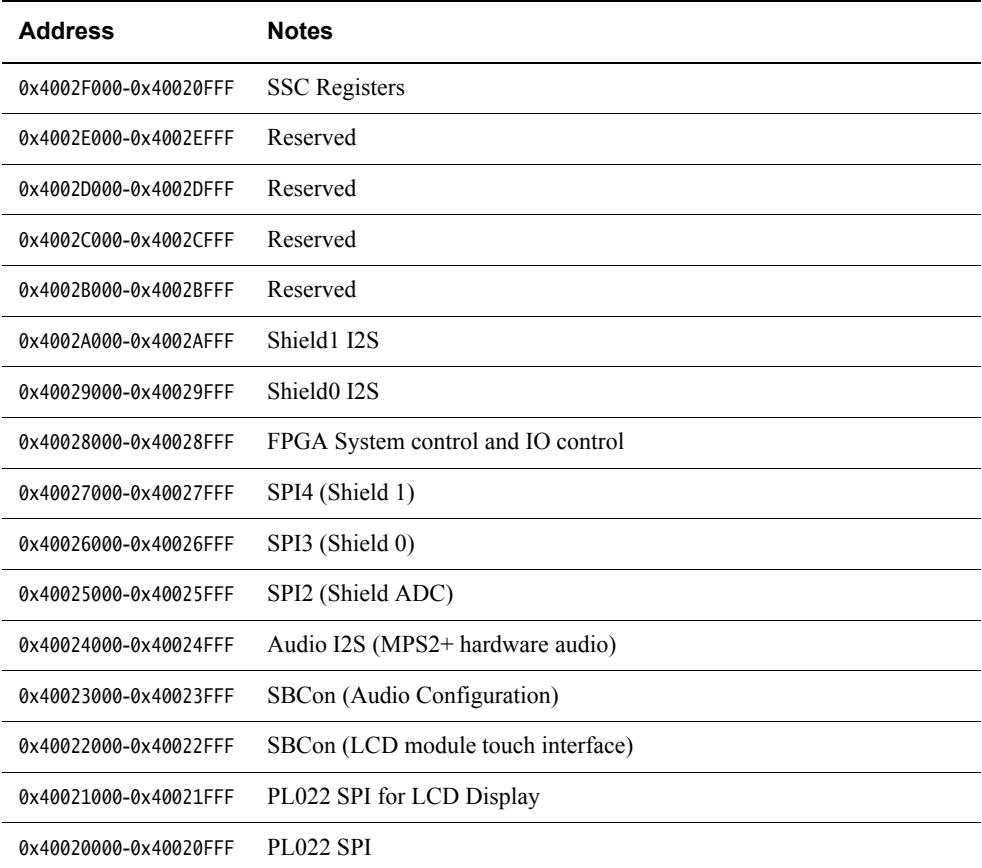

#### **Table 2-11 Second APB subsystem peripherals (FPGA)**

For more information on the APB subsystem, see the *Cortex-M System Design Kit Technical Reference Manual*.

## <span id="page-30-1"></span><span id="page-30-0"></span>**2.7 System controller**

This section describes the system controller. It contains the following sections:

- *[About the system controller](#page-30-3)*.
- *[System controller block diagram](#page-30-4)*.
- *[Programmers model](#page-31-0)* on page 2-15.

#### <span id="page-30-3"></span>**2.7.1 About the system controller**

The example system contains a simple system controller that provides:

- The ability to enable an automatic reset if the system locks up.
- Information about the cause of the last reset.

#### <span id="page-30-4"></span>**2.7.2 System controller block diagram**

[Figure 2-4](#page-30-5) shows the example system controller.

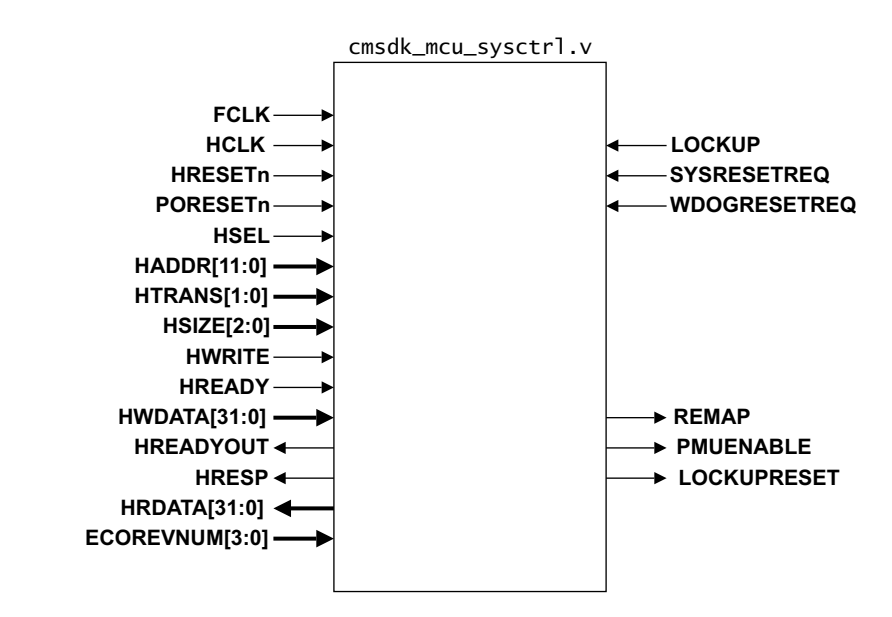

**Figure 2-4 Example system controller**

<span id="page-30-2"></span>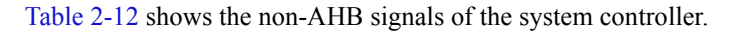

#### **Table 2-12 Example system controller non-AHB signals**

<span id="page-30-5"></span>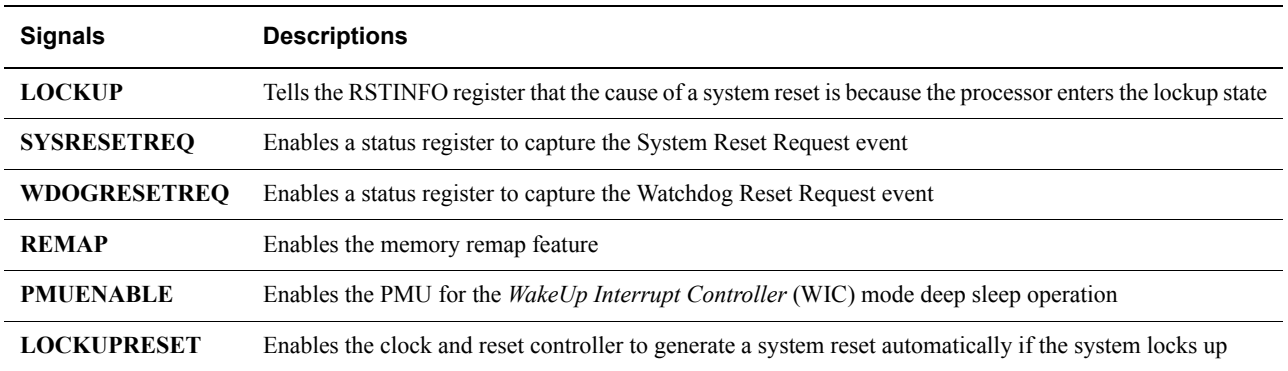

The design provides a 4-bit **ECOREVNUM** input that is connected to peripheral ID register 3. This would be used by a design taken to manufacture as a way to identify late ECO changes to the design. For Cortex-M0 DesignStart Eval, this signal should be tied LOW.

#### <span id="page-31-0"></span>**2.7.3 Programmers model**

<span id="page-31-1"></span>[Table 2-13](#page-31-1) describes the system controller programmers model.

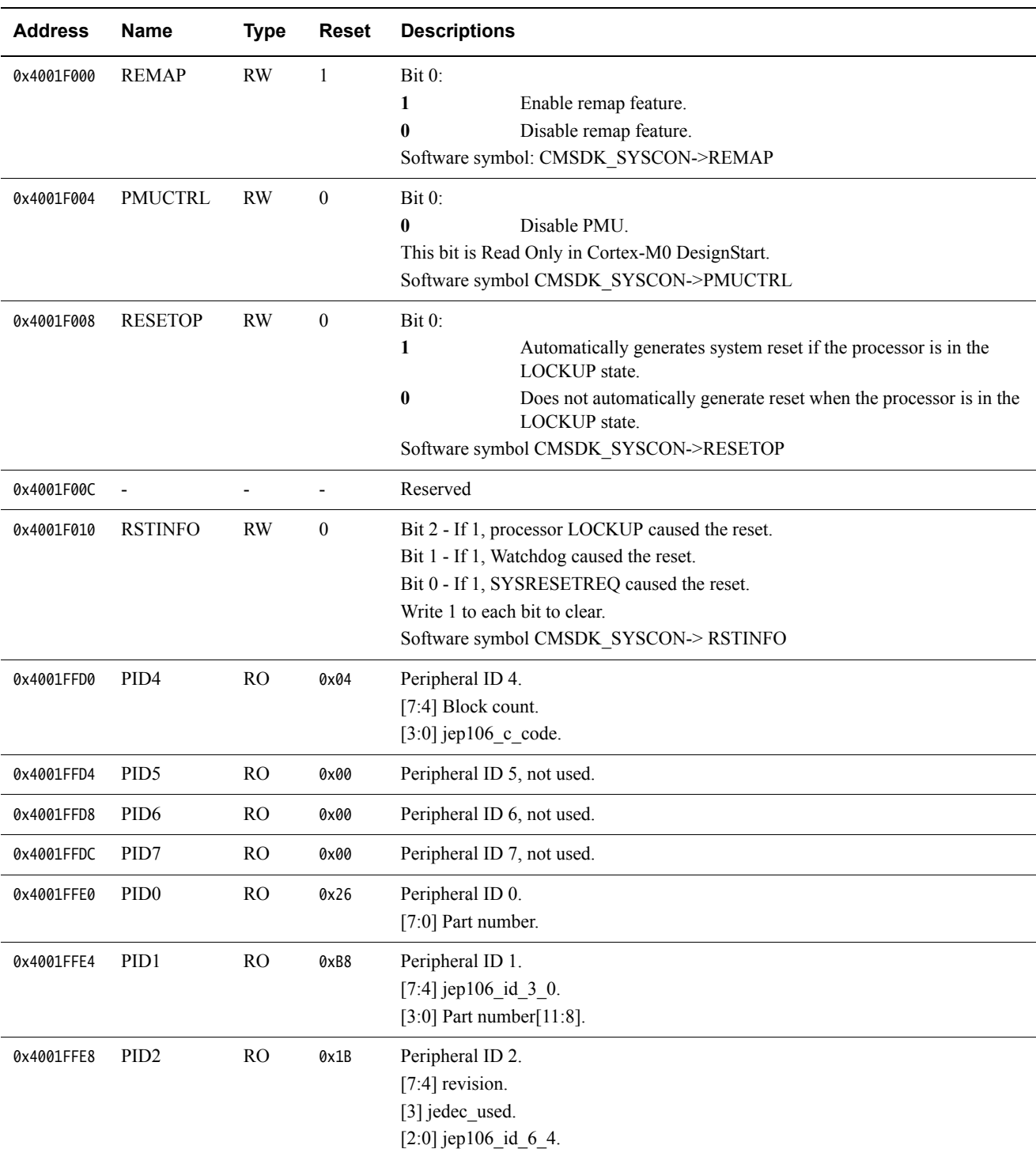

#### **Table 2-13 System controller programmers model**

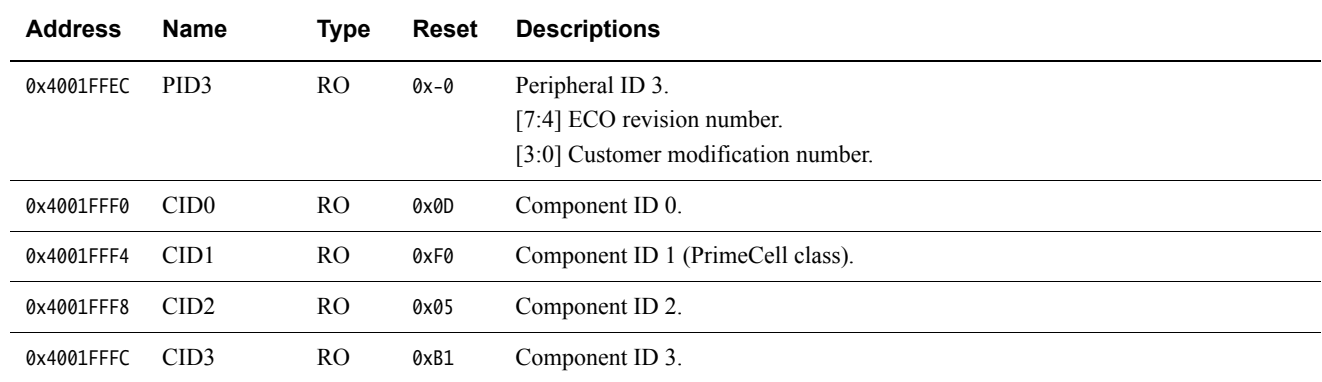

#### **Table 2-13 System controller programmers model (continued)**

The **PORESETn** signal resets the RSTINFO register. The **HRESETn** signal resets all the other resettable registers.

## <span id="page-33-1"></span><span id="page-33-0"></span>**2.8 I/O pins**

The example microcontroller has two 16-bit I/O ports and several debug signal connections. You can switch several I/O port pins to an alternate function.

See the *Cortex-M0 DesignStart Eval FPGA User Guide* for details of the I/O when using the FPGA system.

[Figure 2-5](#page-33-2) shows the interface of the example microcontroller.

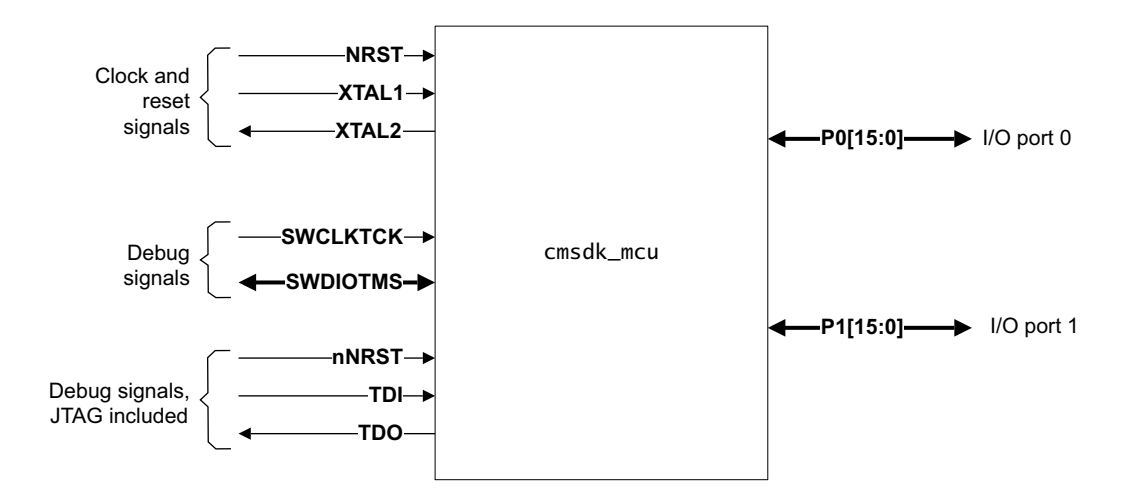

#### **Figure 2-5 Example microcontroller interface**

<span id="page-33-3"></span><span id="page-33-2"></span>[Table 2-14](#page-33-3) describes the I/O of the example *MicroController Unit* (MCU).

#### <span id="page-33-4"></span>**Table 2-14 Example MCU I/O**

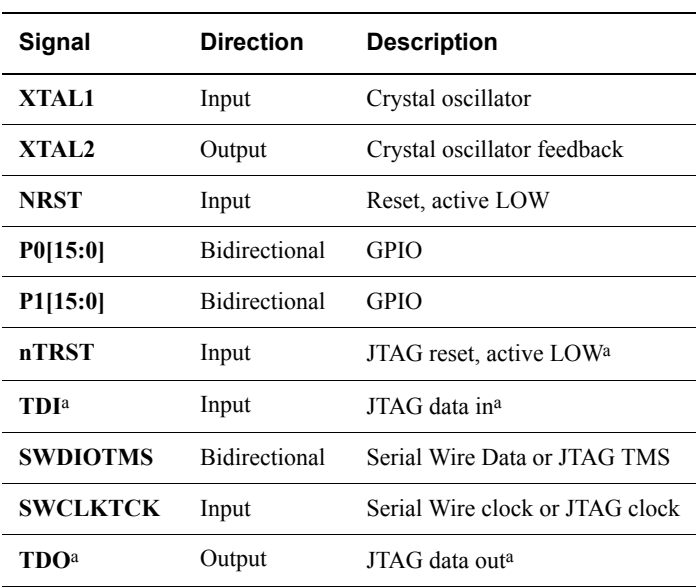

a. This signal is inactive unless you use the full Cortex-M0 processor, and configure it for JTAG mode.

<span id="page-34-0"></span>[Table 2-15](#page-34-0) shows the alternate functions of the GPIO1 and GPIO1[n] ports that support pin multiplexing.

#### **Table 2-15 GPIO alternate functions**

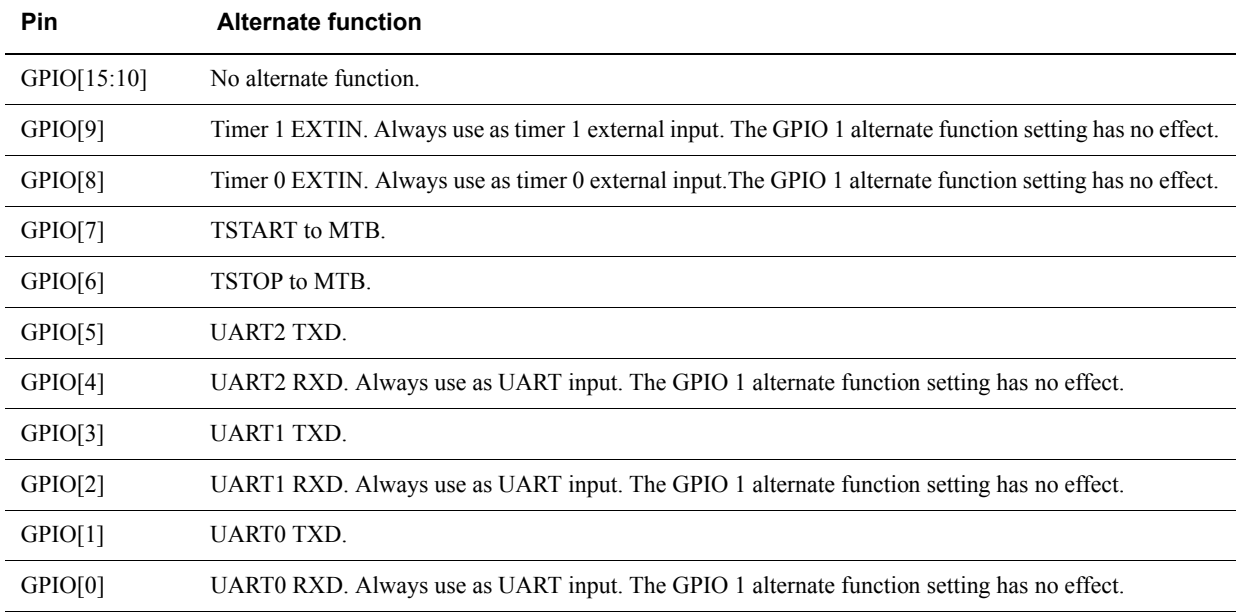

Before you use the I/O pins for alternate functions, you might want to program the corresponding GPIO alternate function registers. This step might not be necessary when you use the alternate function as an input.

## <span id="page-35-1"></span><span id="page-35-0"></span>**2.9 Interrupts and event functions**

The example system contains:

- 32 *Interrupt Request* (IRQ) lines.
- One *NonMaskable Interrupt* (NMI).
- One event signal.

- Note

Cortex-M0 DesignStart Eval only supports 32 interrupts.

### **2.9.1 Interrupt assignments**

<span id="page-35-2"></span>[Table 2-16](#page-35-2) describes the interrupt assignments.

#### **Table 2-16 Interrupt assignments**

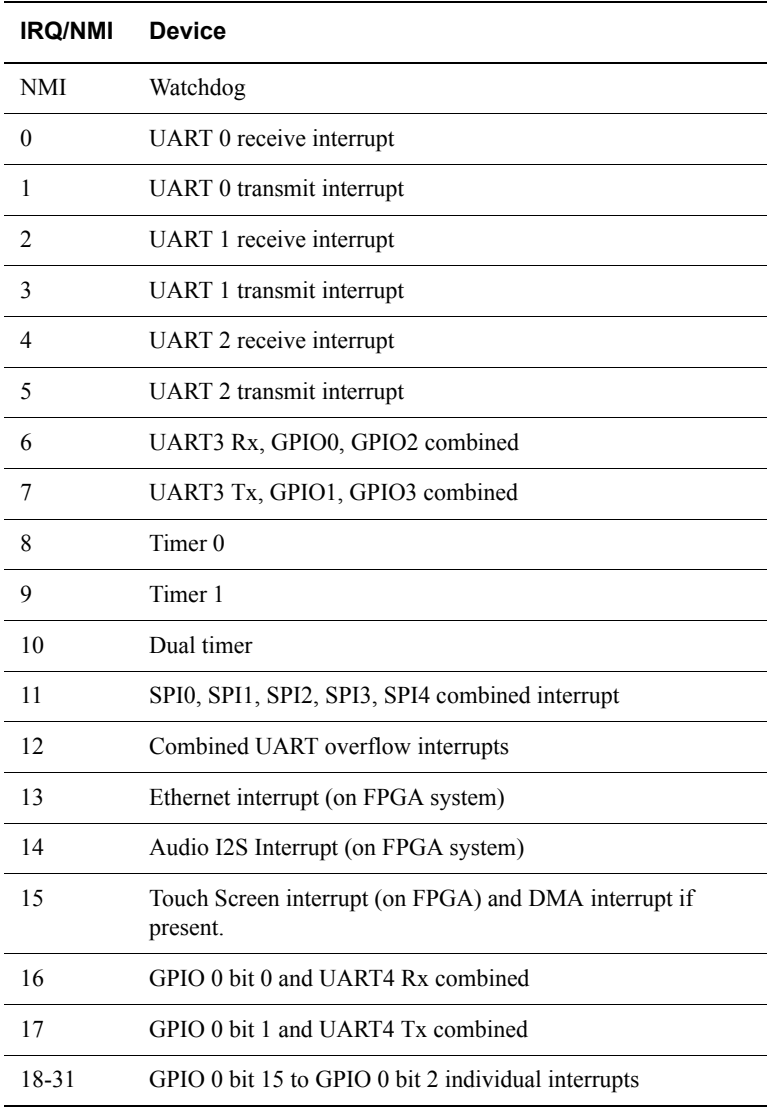

#### **2.9.2 Interrupt synchronization**

If a peripheral generates an interrupt signal in a clock domain that is asynchronous to the processor clock, you must synchronize the interrupt signal to the processor clock domain before you connect it to the **NVIC** of the processor. [Figure 2-6](#page-36-0) shows an example circuit that performs this synchronization.

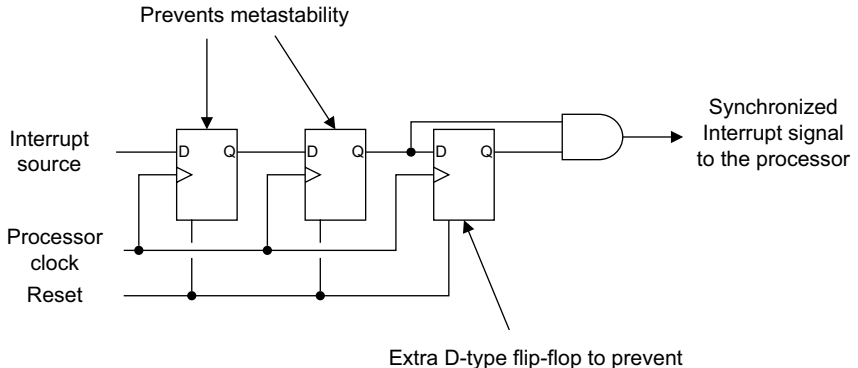

glitches generating an unwanted pulse

#### **Figure 2-6 IRQ synchronizer**

**Note**

<span id="page-36-0"></span> The IRQ synchronizer only works with a level-triggered interrupt source, so the peripheral must hold the interrupt signal HIGH until the processor clears the **ISR** interrupt signal.

The APB subsystem contains several example IRQ synchronizers to demonstrate their use. The synchronizers are optional. They are only enabled if you set the Verilog parameter INCLUDE\_IRQ\_SYNCHRONIZER to a non-zero value. This Verilog parameter is defined in the apb\_subsystem.v file. It is not overridden in the cmsdk\_mcu\_system.v file.

The example system design uses the same clock source for the processor clock **HCLK** and the peripheral clocks **PCLK** and **PCLKG**. Therefore there is no asynchronous clock domain boundary, so this parameter is set LOW.

#### **2.9.3 Event**

The Cortex-M0 processor has an **RXEV** input signal. If software uses the WFE instruction to put the processor to sleep, an event received at **RXEV** wakes up the processor.

### <span id="page-37-1"></span><span id="page-37-0"></span>**2.10 Clock and reset**

The example microcontroller uses a single reset and a single clock source. The clock and reset controller performs:

- The reset synchronization of the reset input.
- The generation of the reset outputs.
- The clock generation for the peripheral subsystem.

See the *Cortex-M0 DesignStart Eval FPGA User Guide* for details of the clocks and resets when using the FPGA system.

[Figure 2-7](#page-37-2) shows the clock and reset operation of the example microcontroller.

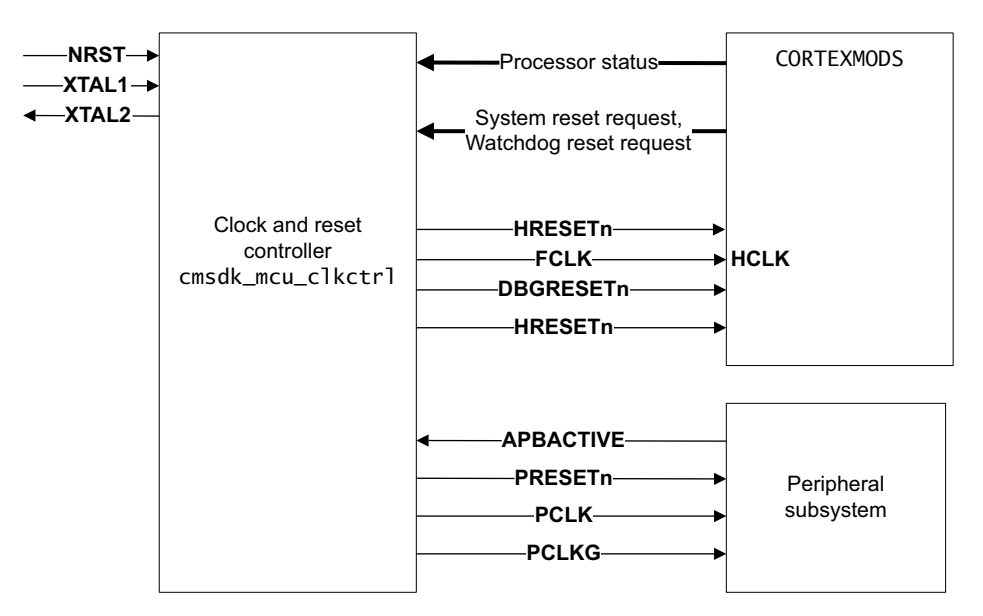

#### **Figure 2-7 Example microcontroller clock and reset operation**

<span id="page-37-2"></span>The example only demonstrates a simple application scenario. Arm recommends that, for actual silicon projects, you modify the clock controller design for device-specific testability and clocking requirements.

The AHB to APB bridge in the APB subsystem permits the APB peripheral bus to run at a clock rate that is derived from the AHB clock by **PCLKEN**. By default the example system ties HIGH **PCLKEN** that connects to the AHB to APB bridge. Therefore **PCLK** is the same as **HCLK**. If you require a slower APB clock, you must:

- Modify the Verilog file cmsdk\_mcu\_clkctrl.v to generate **PCLKEN** at a reduced rate.
- Use **PCLKEN** and clock gating logic to generate **PCLK**.

The Verilog file cmsdk\_mcu\_clkctrl.v is the clock and reset controller, and provides an example of how to create a lower **PCLK** frequency. The ARM\_CMSDK\_SLOWSPEED\_PCLK preprocessing directive enables this feature. The Verilog file also provides a **PCLKG** clock signal used by the APB interface logic in the peripherals. If there is no APB transfer activity, you can turn off the **PCLKG** signal to reduce power. The AHB to APB bridge generates the **APBACTIVE** signal that controls the generation of **PCLKG**.

## <span id="page-38-1"></span><span id="page-38-0"></span>**2.11 SysTick support**

The example system includes a simple divider to provide a reference clock for the SysTick timer. The divider has a divide ratio of 1000. The system runs at 50MHz in simulation, so the SysTick reference clock runs at 50KHz.

<span id="page-38-2"></span>[Table 2-17](#page-38-2) describes the bit field values of the *SysTick Calibration Value Register* (SYST\_CALIB).

#### **Table 2-17 STCALIB register bit field values**

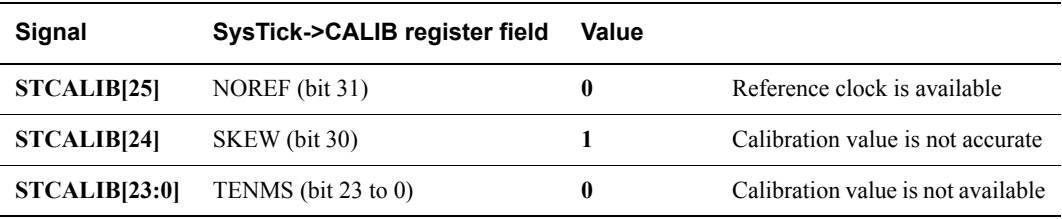

 $-$  Note  $-$ 

 See the *Armv6-M Architecture Reference Manual* for more information about the SYST\_CALIB Register.

## <span id="page-39-1"></span><span id="page-39-0"></span>Chapter 3 **Example System Testbenches**

This chapter describes the testbench components. It contains the following sections:

- *[About the testbench design](#page-40-1)* on page 3-2.
- *[UART text output capturing and escape code](#page-41-1)* on page 3-3.

## <span id="page-40-1"></span><span id="page-40-0"></span>**3.1 About the testbench design**

Both of the example systems include a testbench to enable you to simulate the example microcontroller designs with a supported Verilog simulator.

The testbenches include:

- A loop back connection for UART testing.
- A clock and reset generator.
- Text message capture by the UART.
- Arduino shield model components for the FPGA system.
- External memory models for the FPGA system.

[Figure 2-1 on page 2-2](#page-18-3) shows the testbench in use with an example system.

For the CMSDK mcu system simulation, XTAL1 runs at 50MHz. **NRST** is asserted LOW for 5ns at the beginning of the simulation.

The serial output of UART0 is connected to a UART capture module that can generate text messages during simulation. See the cmsdk\_uart\_capture.v file. In the FPGA testbench this can be used to control loopback functions in the testbench (although the provided tests do not exersise this).

## <span id="page-41-1"></span><span id="page-41-0"></span>**3.2 UART text output capturing and escape code**

When a program wants to display a message in the simulation environment, it can execute the printf or puts functions. It can also directly call the UART routines to output the message to UART0. When it executes the printf or puts functions, the UART output routine executes through retargeting code and outputs the characters to the serial output of UART0. The UART capture module captures the input data and outputs the received characters when it receives the *Carriage Return* (CR) character.

To reduce simulation time, the high-speed test mode of the example system UART outputs each bit in one clock cycle. Therefore, the UART capture module captures the input data at one bit per cycle. If the UART outputs serial data at a different speed, you must change the clock that connects to the UART capture module.

You can also use the UART capture module to terminate a simulation. When it receives a character value of 0x4, unless it receives this character immediately following the ESC (0x1B) character, it stops the simulation using the \$stop Verilog system task. Before the end of the simulation, the UART capture module outputs a pulse on the **SIMULATIONEND** output to enable you to use this signal to trigger other tasks or hardware logic before the end of a simulation.

## <span id="page-42-1"></span><span id="page-42-0"></span>Chapter 4 **Using the Simulation Environment**

This chapter describes how to set up and run simulation tests. It contains the following sections:

- *[About the simulation environment](#page-43-1)* on page 4-2.
- *[Files and directory structure](#page-44-1)* on page 4-3.
- *[Setting up the simulation environment](#page-46-1)* on page 4-5.
- *[Running a simulation in the simulation environment](#page-47-1)* on page 4-6.

## <span id="page-43-1"></span><span id="page-43-0"></span>**4.1 About the simulation environment**

The simulation environment in this example system enables you to start a system-level simulation quickly. The simulation environment includes software files and simulation setup makefiles.

The simulation environment supports the following Verilog simulators:

- Mentor ModelSim.
- Cadence NC Verilog.
- Synopsys VCS.

The makefile for setting up the simulation is created for the Linux platform.

You can compile the example software using any of the following:

- Arm *Development Studio 5* (DS-5).
- Keil *Microcontroller Development Kit* (MDK).
- GNU Tools for Arm Embedded Processors (Arm GCC).

The Keil MDK is available only for the Windows platform. Therefore, to use Keil MDK you must carry out the software compilation and the simulation in two separate stages. A limited term license of Keil MDK is included with the Cortex-M0 DesignStart Eval product. You will need to install this license to compile some of the tests that are provided.

## <span id="page-44-1"></span><span id="page-44-0"></span>**4.2 Files and directory structure**

[Figure 4-1](#page-44-2) shows the layout of the directories in the example system.

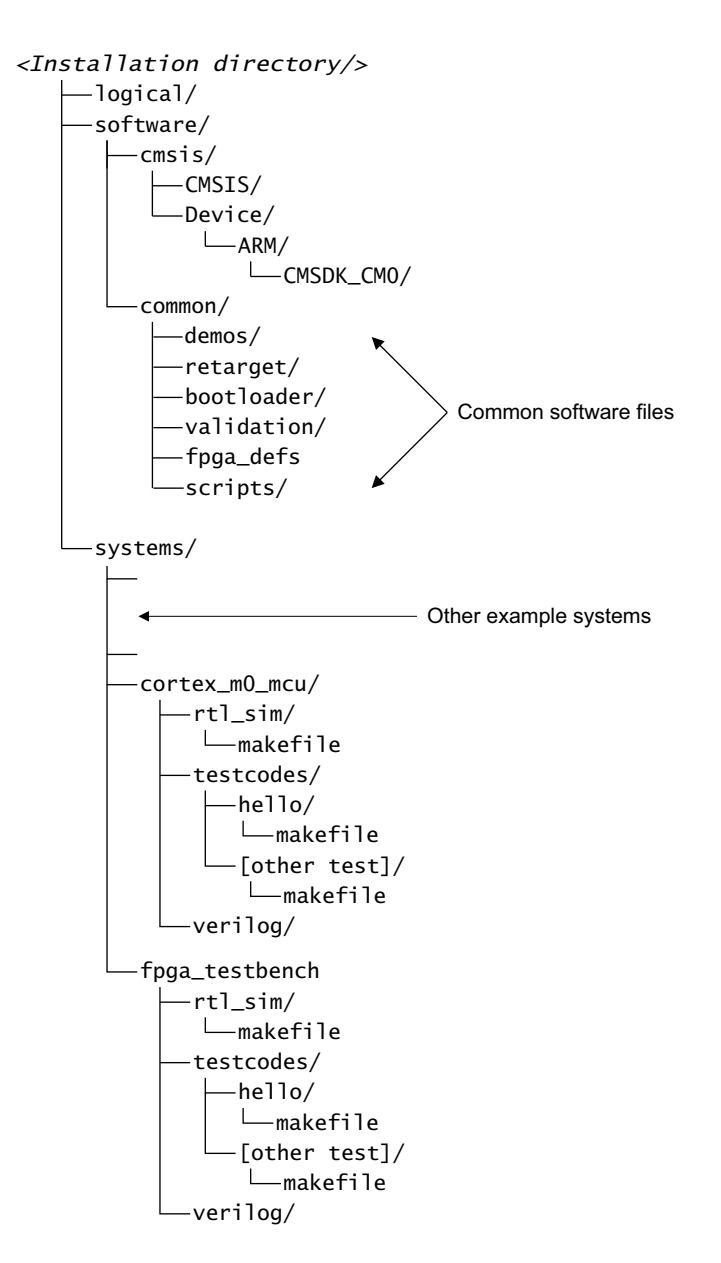

#### **Figure 4-1 Directories for simulation**

<span id="page-44-3"></span><span id="page-44-2"></span>[Table 4-1 on page 4-4](#page-44-3) describes the contents of several of the directories in [Figure 4-1.](#page-44-2)

#### **Table 4-1 Installation directory information**

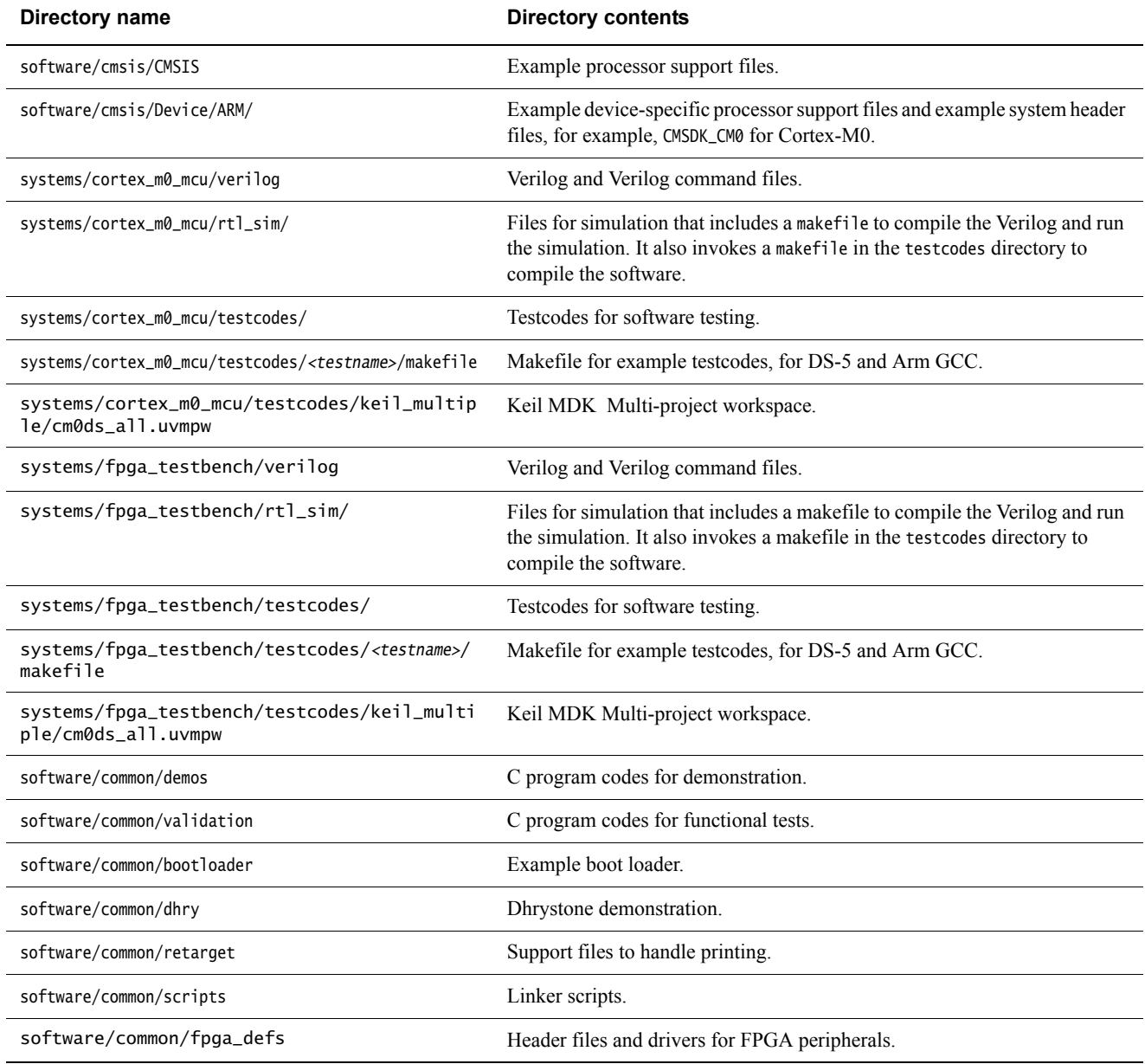

## <span id="page-46-1"></span><span id="page-46-0"></span>**4.3 Setting up the simulation environment**

This section describes how to set up the simulation environment. It contains the following:

- *[Modifying the rtl\\_sim/makefile](#page-46-2)*.
- *[Modifying configuration files](#page-46-3)*.
- *[Setting up tools](#page-46-4)*.

There are two similar simulation environments, for the simple RTL testbench in systems/cortex\_m0\_mcu and the FPGA system in systems/fpga\_testbench. Each environment must be configured seperately, although they use a common software directory.

#### <span id="page-46-2"></span>**4.3.1 Modifying the rtl\_sim/makefile**

The makefile in the rtl\_sim directory controls the following simulation operations:

- Compiling the RTL.
- Running the simulation in batch mode.
- Running the simulation in interactive mode.

<span id="page-46-5"></span>You must specify several variables inside this makefile. [Table 4-2](#page-46-5) describes the variables.

#### **Table 4-2 Makefile variables**

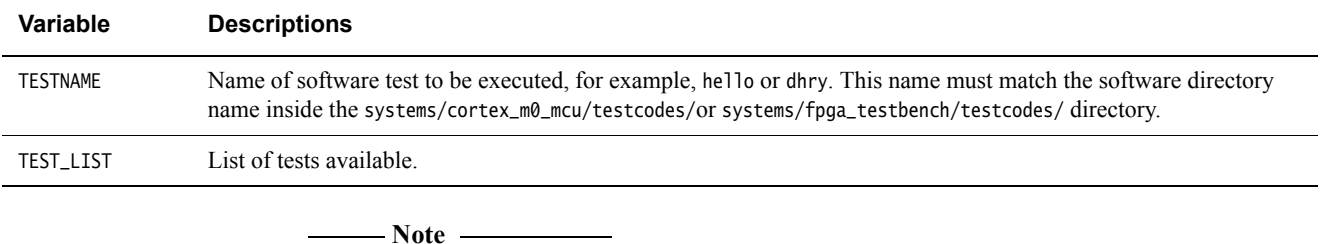

 • You do not have to edit all of these variables every time you run a different test. You can override the makefile variables with command line options. For example, you can keep the TESTNAME variable unchanged, and override it only when you run a simulation.

• See *[Run the simulation](#page-49-0)* on page 4-8 for example test programs.

#### <span id="page-46-3"></span>**4.3.2 Modifying configuration files**

The systems/cortex\_m0\_mcu/verilog/cmsdk\_mcu\_defs.v file specifies most of the configurations of the example system. Arm recommends that you use the example MCU system to investigate the impact of these parameterized configurations, the FPGA system is not validated to be complete if the configuration is changed.

#### <span id="page-46-4"></span>**4.3.3 Setting up tools**

The simulation requires one of the supported Verilog simulators and tools, for compiling and assembling the software code.

## <span id="page-47-1"></span><span id="page-47-0"></span>**4.4 Running a simulation in the simulation environment**

This section describes how to run a simulation in the design toolkit. It contains the following sections:

- *[Compile the RTL](#page-47-2)*.
- *[Compile the test code](#page-47-3)*.
- *[Run the simulation](#page-49-0)* on page 4-8.

#### <span id="page-47-2"></span>**4.4.1 Compile the RTL**

After you have configured the environment, you must compile the Verilog RTL in the rtl\_sim directory. To do this, use the following command:

<installation directory>/systems/cortex\_m0\_mcu/rtl\_sim> make compile

This starts the compilation process. Depending on the system which you are using, one of the following Verilog command files are used to specify the relevant source directories:

- systems/cortex\_m0\_mcu/verilog/tbench\_M0\_DS.vc
- systems/fpga\_testbench/rtl\_sim/tbench.vc

The compile stage ignores the TESTNAME setting.

You can use the command line to override variables in the makefile. For example, the following command line specifies that Modelsim is used for compilation:

<installation directory>/systems/cortex\_m0\_mcu/rtl\_sim> make compile SIMULATOR=mti

#### <span id="page-47-3"></span>**4.4.2 Compile the test code**

Software compilation for the FPGA testbench and the standard CMSDK mcu system differ, primarily in their memory map. The FPGA testbench will compile with read-only and read-write regions both targetting the code memory region starting at 0x00000000. For this reason, the testcode directory structures are duplicated within each system directory. Note that the cortex\_m0\_mcu system has a more exhaustive set of tests for the system. With the FPGA system, testing has been performed using the Cortex-M Prototyping System testcode (the source for this is provided with the MPS2+ platform).

<span id="page-48-0"></span>Before you compile the software code, you might want to change some of the settings for the software compilation. Each software test has a corresponding subdirectory in the systems/<system>/testcodes directory. Inside each of these directories is a makefile for software compilation. The makefiles support Arm DS-5, Keil MDK (as a placeholder for compilation) and Arm GCC. [Table 4-3](#page-48-0) lists the settings contained in the makefiles.

#### **Table 4-3 Makefile settings**

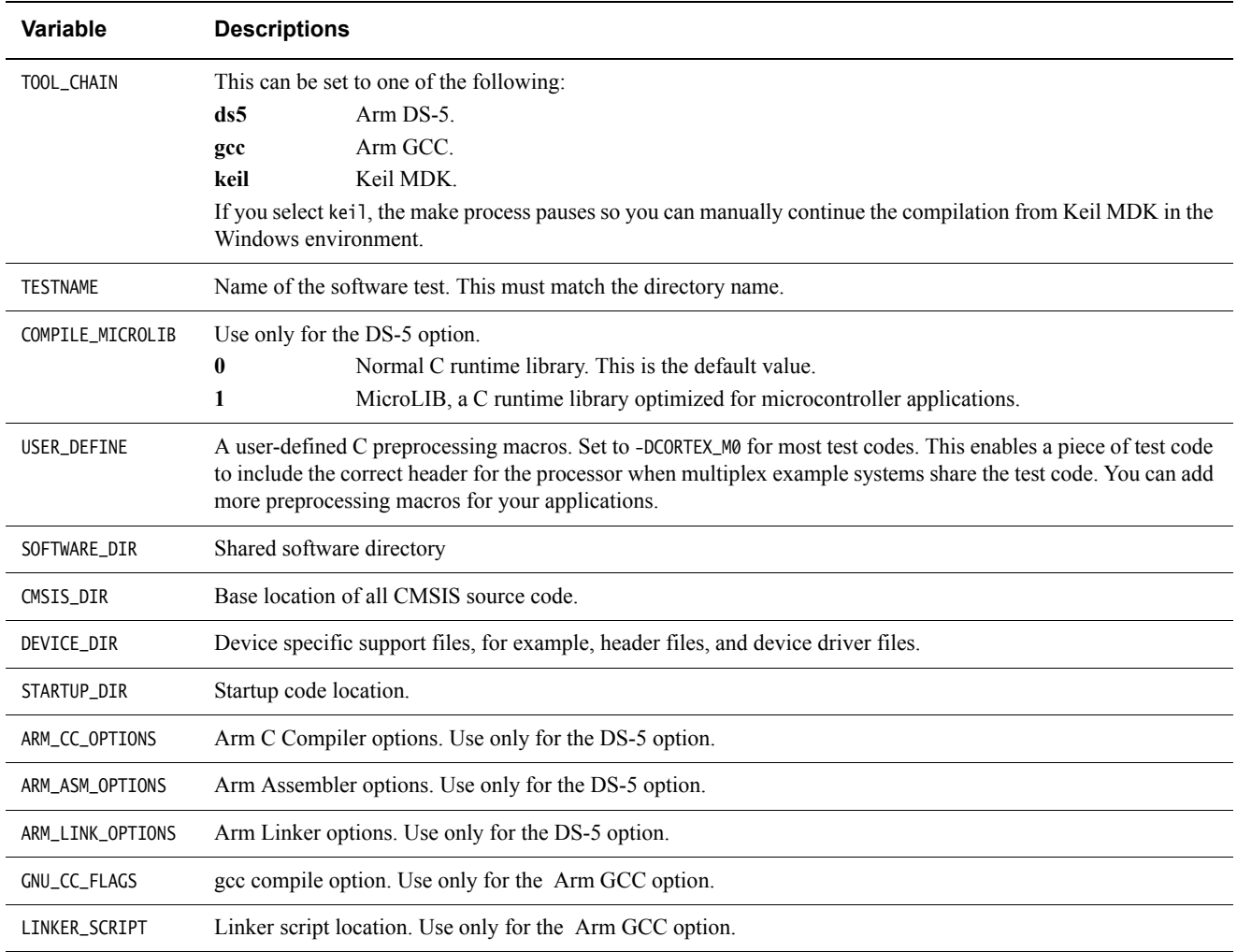

 $-$  Note  $-$ 

A Keil-specific project file specifies the options for Keil MDK.

Use makefiles to compile your software. You can use one of the following makefiles:

- *[The makefile in testcodes/<testname>](#page-48-1)*.
- *[The makefile in rtl\\_sim, software compilation only](#page-49-1)* on page 4-8.

#### <span id="page-48-1"></span>**The makefile in testcodes/<testname>**

Execute the following:

make all This starts the software compilation process for DS-5 or Arm GCC.

You can override the variable in the makefile, for example, by executing the following:

make all TOOL\_CHAIN=ds5 COMPILE\_MICROLIB=1

This causes the program to compile using DS-5 with the MicroLIB option enabled.

make clean This cleans all intermediate files created during the compilation process invoked by make all. If changes are made in code other than the testcode itself, for example, in the CMSIS header files, running make clean ensures that these changes are detected by a subsequent make all.

#### <span id="page-49-1"></span>**The makefile in rtl\_sim, software compilation only**

For example, in systems/cortex\_m0\_mcu/rtl\_sim/, you can execute:

make code The makefile in the rtl\_sim directory changes the current directory to the one specified by the TESTNAME variable. By default there is no TESTNAME specified in the makefile. If make code is executed without specifying a TESTNAME on the make command line or by editing the makefile, a message is printed requesting a TESTNAME to be specified.

You can use the command line to specify the software test that you want to run by executing the following:

make code TESTNAME=hello

This causes the hello test and the bootloader code to compile. The process then copies the compiled code images to the rtl\_sim directory.

#### **Note**

 Use the make code option to debug compilation errors because this option does not invoke simulation.

#### <span id="page-49-0"></span>**4.4.3 Run the simulation**

After the RTL compilation, you can start the simulation in the systems/cortex\_m0\_mcu/rtl\_sim/ directory using one of the following commands:

make sim For interactive simulation.

make run For batch mode simulation.

The makefile in the rtl\_sim directory automatically invokes the makefiles in the testcodes directories. [Figure 4-2 on page 4-9](#page-50-0) shows the interaction of the makefiles.

When you run an interactive simulation, you can step (and set breakpoints) in the Verilog code. You can also log the signals in the design and investigate the hardware operation.

 $-$  Note  $-$ 

 The make run and the make sim step automatically runs the make code operation. Therefore, if you have previously compiled a test using make code with specific options, you must repeat the same options when you invoke make run or make sim.

For example:

- make code TESTNAME=sleep\_demo TOOL\_CHAIN=ds5 COMPILE\_MICROLIB=1
- make sim TESTNAME=sleep\_demo TOOL\_CHAIN=ds5 COMPILE\_MICROLIB=1 SIMULATOR=vcs

If you do not do this, the software test might be recompiled without the previous configuration settings. The command make code enables you to test that a program file compiles correctly. It does not start the simulation.

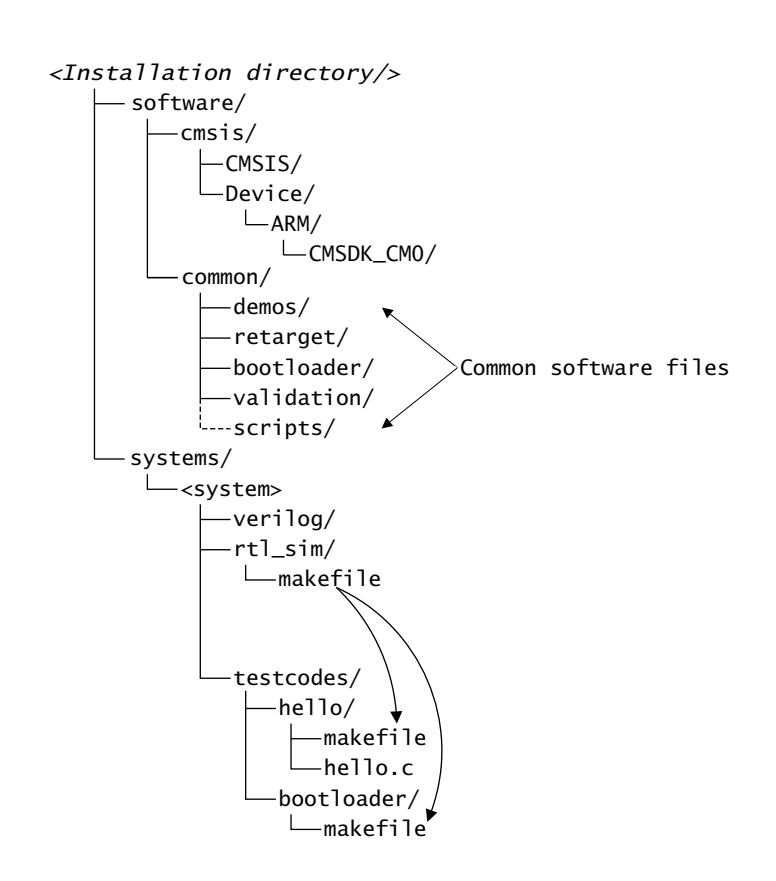

#### **Figure 4-2 Interaction of makefiles**

<span id="page-50-0"></span>The software directory contains shared header files and shared test programs.

To compile the software and run a simulation, execute make run TESTNAME=hello in the rtl\_sim directory:

- The makefile in the rtl\_sim directory uses the makefile in the bootloader directory to compile the boot loader code and copy the resulting image back to the rtl\_sim directory.
- The makefile in the rtl\_sim directory uses the makefile in the hello directory to compile the hello world code and copy the resulting image back to the rtl\_sim directory.
- The makefile in the rtl\_sim directory starts the simulator.

If you set the software toolchain in the makefile to keil, this causes the make process to pause and prompt you to compile your project in Keil MDK. You can resume the process by pressing any key.

You can use command line options to override the makefile variables. For example:

make sim TESTNAME=sleep\_demo SIMULATOR=vcs TOOL\_CHAIN=ds5

The last action of the simulation writes the value 0x4 to UART0. When the cmsdk\_uart\_capture device captures this value, it triggers the simulation to stop.

For example, the hello test results in the following output for the Cortex-M0 processor:

```
# 30490 ns UART: Hello world
# 52410 ns UART: ** TEST PASSED **
# 54270 ns UART: Test Ended
# ** Note: $stop : ../verilog/cmsdk_uart_capture.v(208)
    Time: 54270 ns Iteration: 1 Instance: /tb_cmsdk_mcu/u_cmsdk_uart_capture
# Break at ../verilog/cmsdk_uart_capture.v line 208
# Stopped at ../verilog/cmsdk_uart_capture.v line 208
# quit -f
```
The Verilog file cmsdk\_uart\_capture.v contains the text Test Ended that it displays before the simulation stops. See *Retargeting* [on page 5-6](#page-57-0) for details on retargetting STDOUT.

To compile the testbench and run all the tests that the TEST\_LIST variable specifies, execute the following on the command line:

make all

You can use the command line to override several test parameters. For example, to specify the VCS simulator execute the following:

make all SIMULATOR=vcs

#### **4.4.4 Debugging tests**

When you run tests in the simulation, you can only observe the verilog signals in the system, and the processor architectural registers. There is no specific support for software debug, for example connecting a debugger to the debug hardware which is being simulated. To debug your software you can:

- Monitor the instruction fetches on the AHB bus.
- View the .1st files which are generated in the testcode directory.
- Use the processor simulator in Keil MDK.

A 'tarmac' trace of executed instructions is supported by the full Cortex-M0 processor (which you can license as part of Cortex-M0 DesignStart Pro). Tarmac trace is also supported by the cycle model which is included with the Cortex-M3 DesignStart Eval (although the two DesignStart Eval systems are not directly interchangeable).

## <span id="page-52-1"></span><span id="page-52-0"></span>Chapter 5 **Software Examples**

This chapter describes the example software tests and the device drivers. It contains the following sections:

- *[Available simulation tests](#page-53-1)* on page 5-2.
- *[Creating a new test](#page-54-1)* on page 5-3.
- *[Example header files and device driver files](#page-55-1)* on page 5-4.
- *Retargeting* [on page 5-6](#page-57-1).

## <span id="page-53-1"></span><span id="page-53-0"></span>**5.1 Available simulation tests**

<span id="page-53-2"></span>[Table 5-1](#page-53-2) shows the example software tests that this design kit contains.

**Table 5-1 Example software test list**

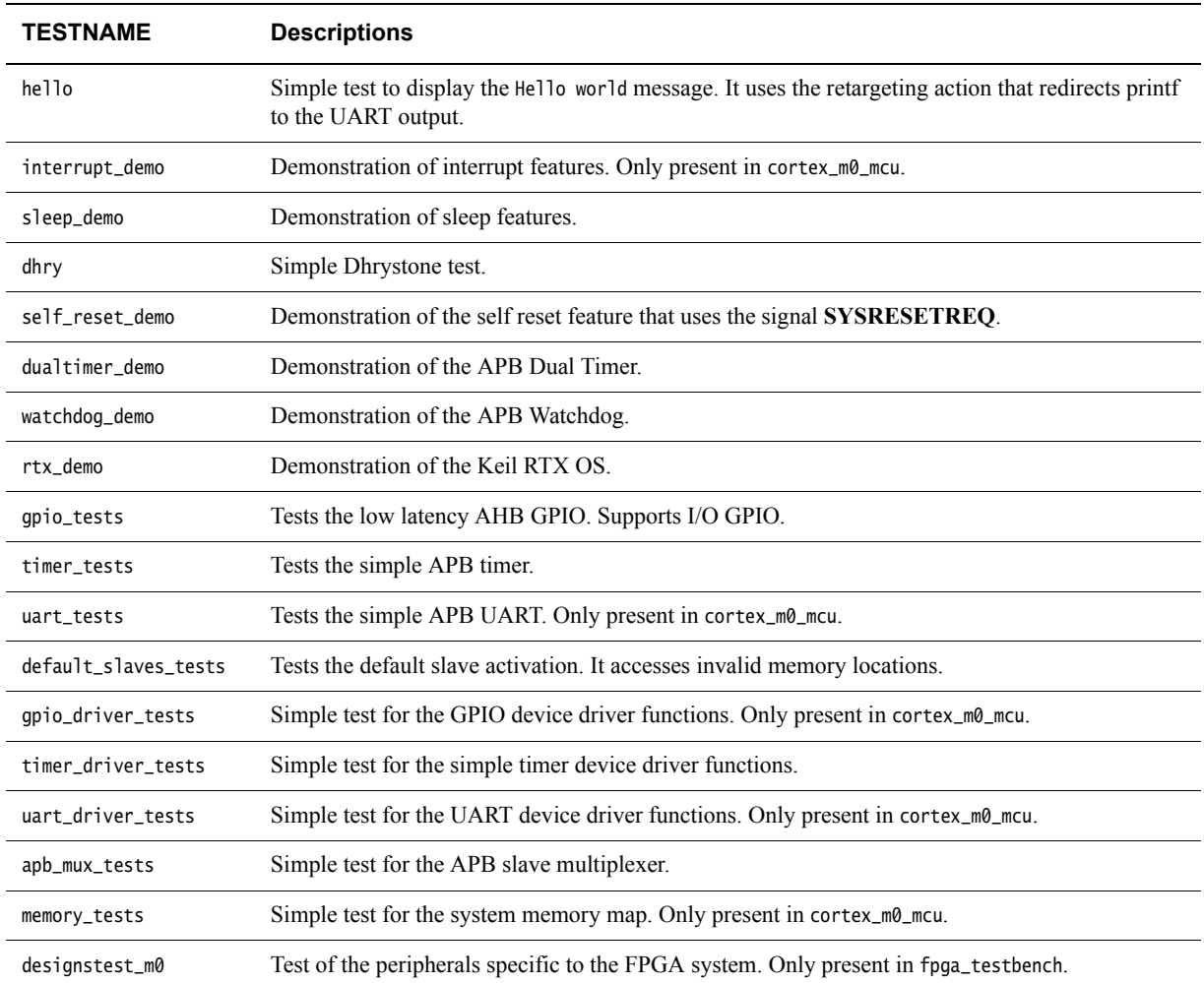

Some of the tests are timing dependent and are written for a system with zero wait states. The test might fail if you change the wait states of the system.

The RTX OS is a feature in Keil MDK. The example software package includes a precompiled hex file of the RTX demonstration test, therefore you can simulate this test without a Keil MDK setup. For this test, the example software package includes the project files that you can modify and recompile if you require.

The config\_id.h header file in the testcodes/generic directory contains the defines for each of the available functions in the Cortex-M0 processor. The values are set to match the fixed configuration of the CortexM0 processor from DesignStart.

## <span id="page-54-1"></span><span id="page-54-0"></span>**5.2 Creating a new test**

You can add new tests to the testcodes directory. Use the hello test as a guide to the format you can use. For example, you can use the following process to create a new test:

- 1. Create a new directory in the testcodes/ directory. For example:
	- a. cd <installation\_directory>/systems/<system>/testcodes
	- b. mkdir mytest
- 2. Copy the files that are located in the hello/ directory to your new test directory, and then rename the test file. For example:
	- a. cd mytest
	- b. cp  $./$ hello/ $*$  .
	- c. mv hello.c mytest.c
- 3. Edit the makefile to rename hello.c to mytest.c
- 4. Ensure that the output hex file has the same name as the directory name, for example mytest.hex. This enables the makefile in rtl\_sim/ directory to copy the hex file to the rtl\_sim/ directory before the simulation starts.
- 5. If required, you can add the name of your new test to the TEST\_LIST variable in the makefile located in the rtl\_sim/ directory.

## <span id="page-55-1"></span><span id="page-55-0"></span>**5.3 Example header files and device driver files**

The example software uses header files that are based on the *Cortex Microcontroller Software Interface Standard* (CMSIS). The example software includes the following types of files:

- Generic Cortex-M0 processor header files, located in directory software/cmsis/CMSIS/Include/.
- Device-specific header files, located in directory software/cmsis/Device/ARM/CMSDK\_CM0/.
- Device-specific startup codes, located in directory cmsis/Device/ARM/CMSDK\_CM0/Source/.
- Device-specific example device drivers, located in directory cmsis/Device/ARM/CMSDK\_CM0/.

 $-$  Note  $-$ 

 You must update to the latest version of the CMSIS-Core files when preparing your own CMSIS software packages. See Arm CMSIS-Core http://www.arm.com/cmsis.

<span id="page-55-2"></span>[Table 5-2](#page-55-2) shows the generic Cortex-M0 processor support files.

#### **Table 5-2 Generic Cortex-M0 processor support files**

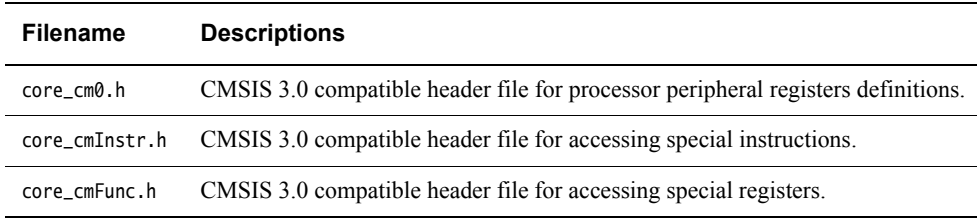

<span id="page-55-3"></span>[Table 5-3](#page-55-3) shows the device-specific header files.

#### **Table 5-3 Device-specific header files**

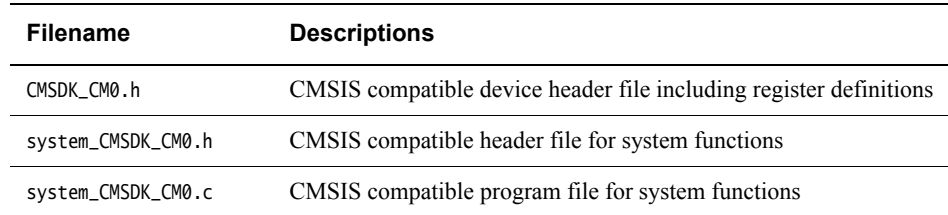

<span id="page-55-4"></span>[Table 5-4](#page-55-4) shows the device-specific startup codes.

#### **Table 5-4 Device-specific startup codes**

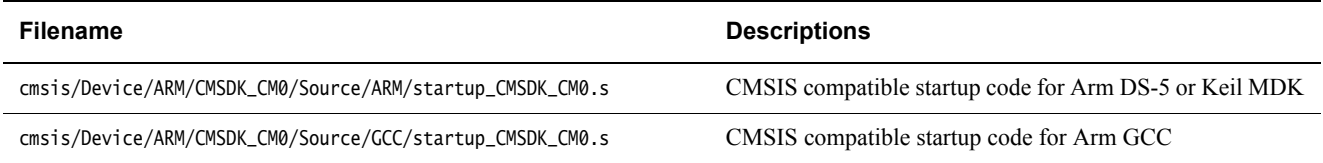

<span id="page-56-0"></span>[Table 5-5](#page-56-0) shows the device-specific example device drivers.

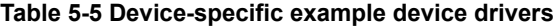

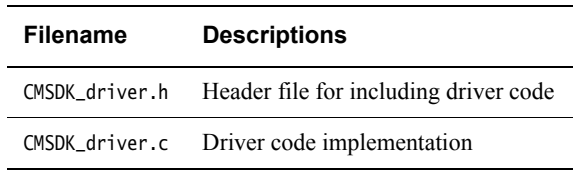

To use these header files, you only have to include the device-specific header file CMSDK\_CM0.h. This file imports all the required header files. Because some of the shared program files in the software/common directory also support different types of processor, these programs include the following header code:

#ifdef CORTEX\_M0 #include "CMSDK\_CM0.h" #endif

The makefile in directory systems/cortex\_m0\_mcu/testcodes/<testname> contains the USER\_DEFINE variable that defines the C preprocessing directive CORTEX\_M0. This ensures that the simulation uses the correct version of the header file.

## <span id="page-57-1"></span><span id="page-57-0"></span>**5.4 Retargeting**

Several test programs use the printf and puts functions to display text messages during the simulation. The retargeting code performs this function. It redirects text output to UART0. The tb\_uart\_capture device in the testbench captures the text and outputs it to the simulation console during the simulation.

You must ensure that your code calls UartStdOutInit() before any printf or similar functions are called.

The retargeting is written to use the high-speed simulation mode of the CMSDK UART. If you want to use the same retargetting in an actual FPGA (with realistic baud rates) you will need to add a polling check whilst the characters are transmitted.

For the Arm DS-5 and Keil MDK environments, the retarget function for text output is fputc. The retarget function for Arm GCC, and most gcc based C compilers, is the \_write\_r function. These functions are located in file software/common/retarget/retarget.c.

<span id="page-57-2"></span>[Table 5-6](#page-57-2) shows the files required for retargeting support.

#### **Table 5-6 Retargeting support files**

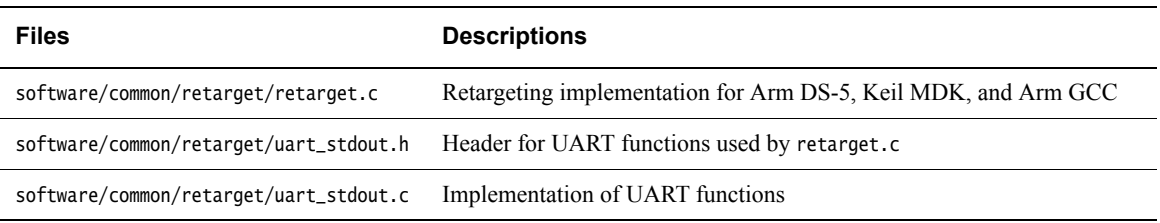

<span id="page-57-3"></span>The UART support files are uart\_stdout.c and uart\_stdout.h. [Table 5-7](#page-57-3) shows the UART functions.

#### **Table 5-7 Support file functions**

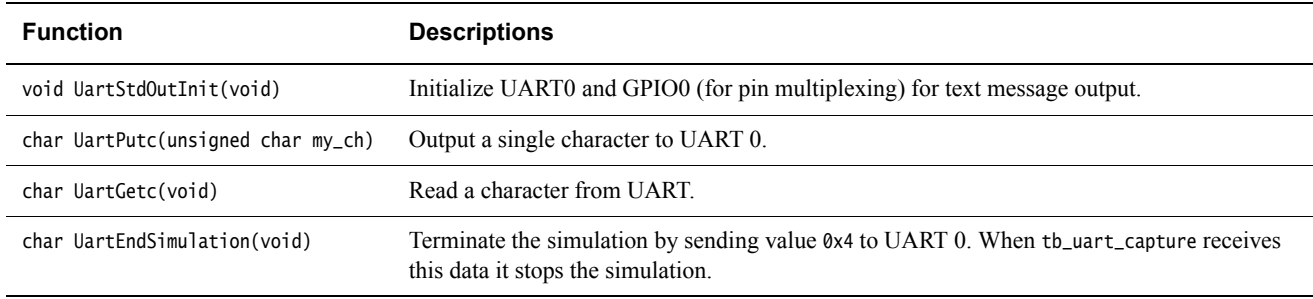

## <span id="page-58-1"></span><span id="page-58-0"></span>Appendix A **Revisions**

This appendix describes the technical changes between released issues of this book.

#### **Table A-1 Issue A**

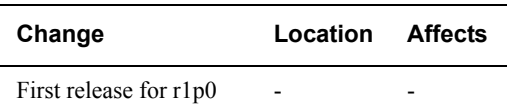

#### **Table A-2 Differences between Issue A and Issue B**

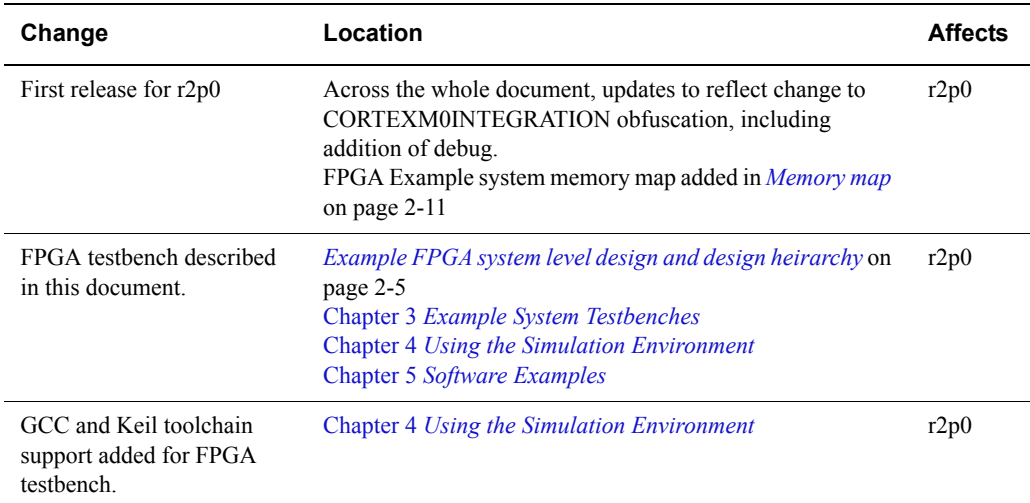